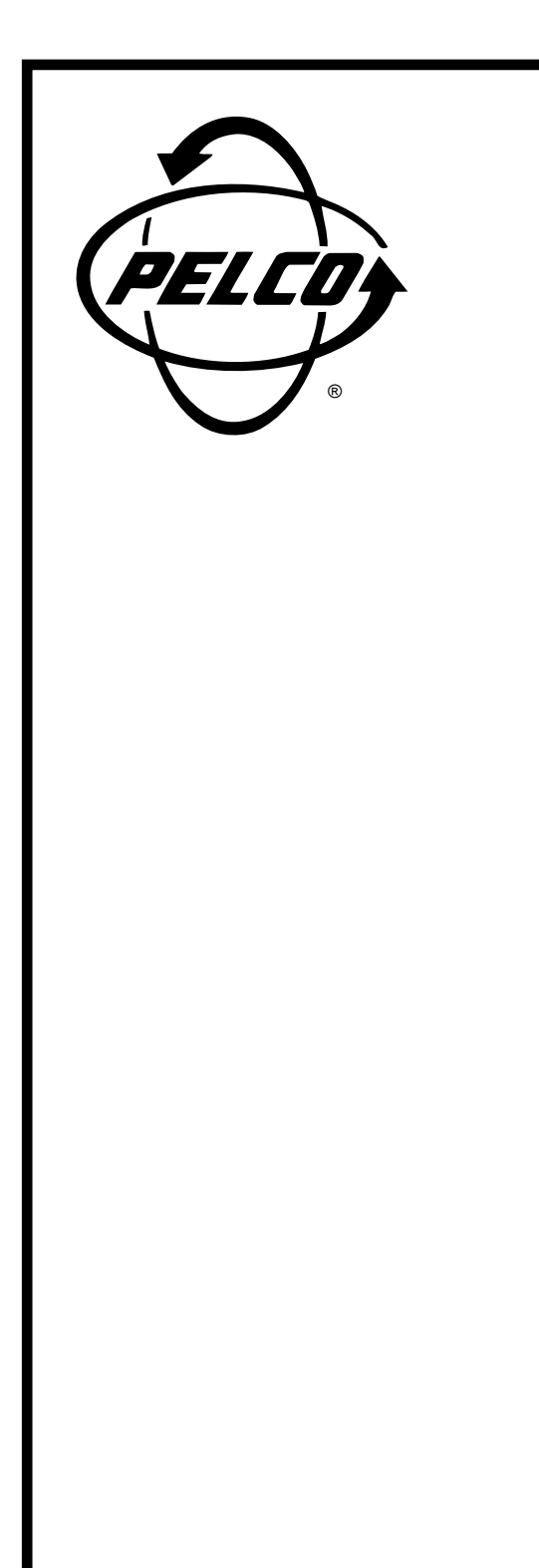

System 9750™ **In Out Near Far Open Close Fwd Bwd Run Mac Rcl Alt Prst Lock 3 6 9 5 8 470 Cam Esc**

> **CM9760-KBD/ CM9760-KBR System 9760™ Keyboard**

**Installation/ Operation Manual**

**C540M (6/98)**

 $C<sub>6</sub>$ 

Pelco • 300 W. Pontiac Way, Clovis • CA 93612-5699 USA • Pelco Online @ http://www.pelco.com In North America and Canada: Tel (800) 289-9100 or FAX (800) 289-9150 • DataFAX (800) 289-9108 International Customers: Tel (1-559) 292-1981 or FAX (1-559) 348-1120 • DataFAX (1-559) 292-0435

# **CONTENTS**

**Section** 

# Page

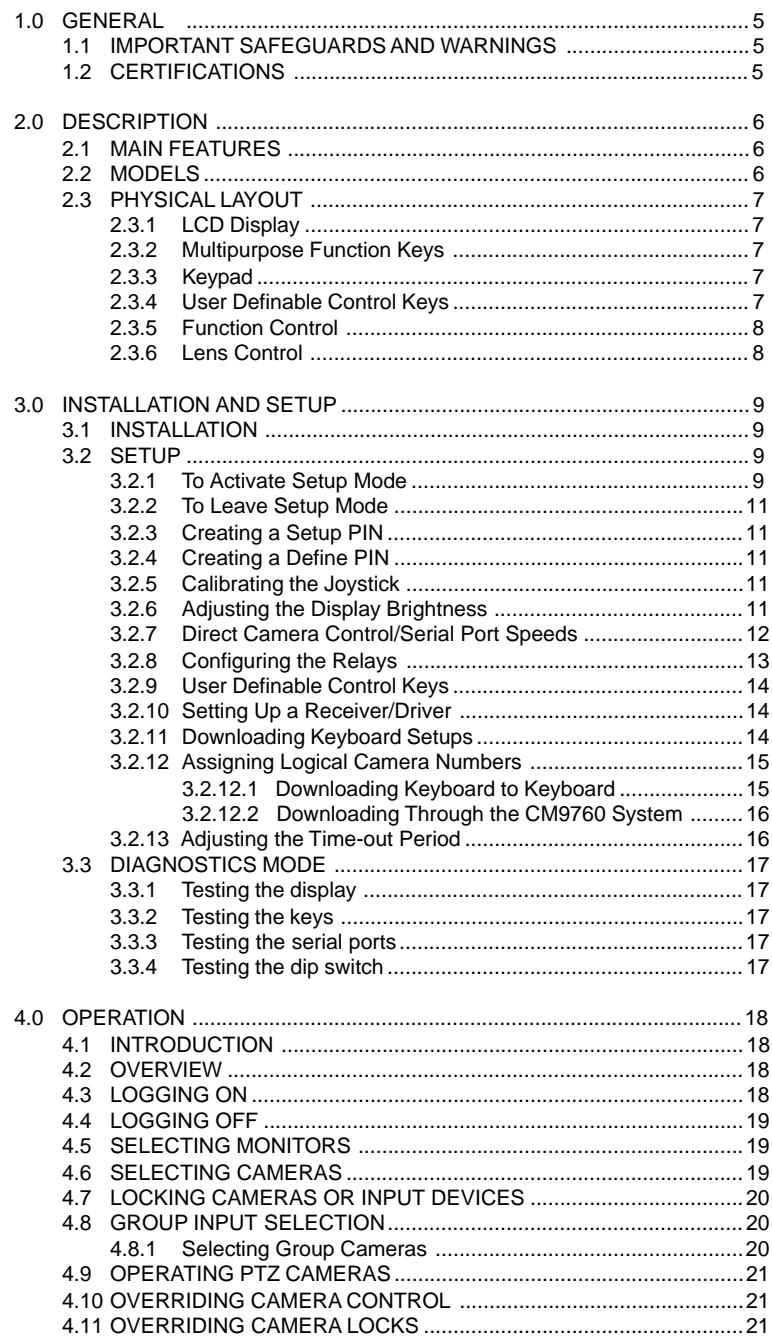

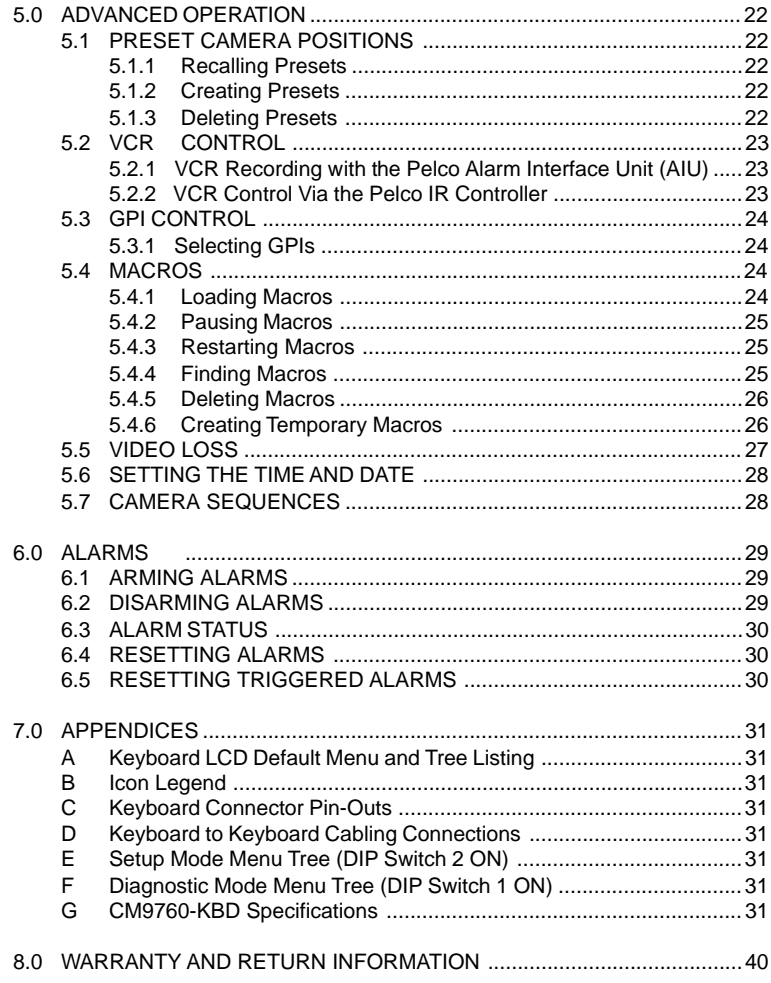

# **LIST OF ILLUSTRATIONS**

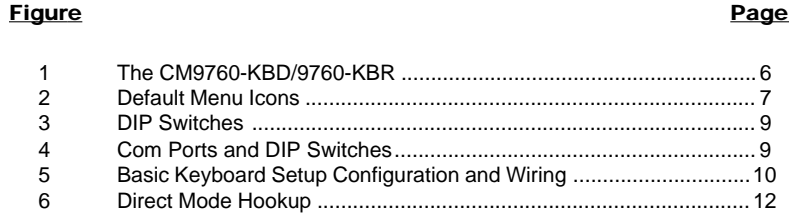

# **REVISION HISTORY**

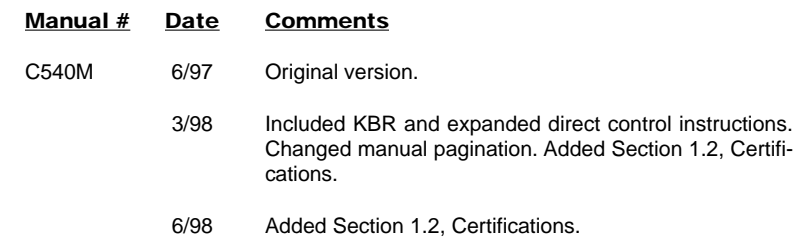

#### <span id="page-4-0"></span>**1.1 IMPORTANT SAFEGUARDS AND WARNINGS**

Prior to installation and use of this product, the following WARNINGS should be observed.

- 1. Installation and servicing should only be done by qualified service personnel and conform to all local codes.
- 2. Unless the unit is specifically marked as a NEMA Type 3, 3R, 3S, 4, 4X, 6 or 6P enclosure, it is designed for Indoor use only and it must not be installed where exposed to rain and moisture.
- 3. Only use replacement parts recommended by Pelco.
- 4. After replacement/repair of this unit's electrical components, conduct a resistance measurement between line and exposed parts to verify the exposed parts have not been connected to line circuitry.

#### **The product and/or manual may bear the following marks:**

This symbol indicates that dangerous voltage constituting a risk of electric shock is present within this unit.

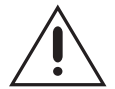

This symbol indicates that there are important operating and maintenance instructions in the literature accompanying this unit.

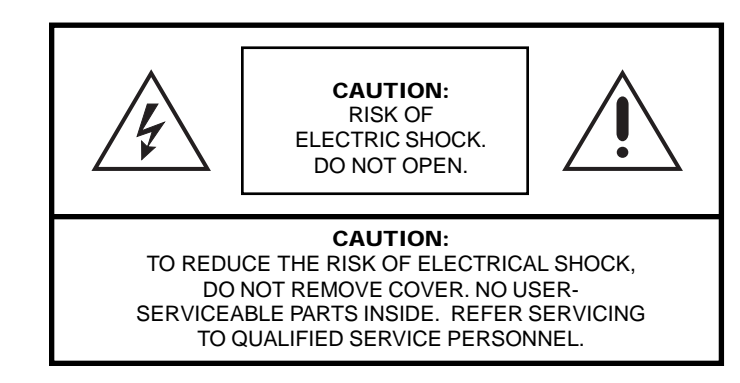

#### **1.2 CERTIFICATIONS**

The products identified below have been tested and certified for agency compliance as noted.

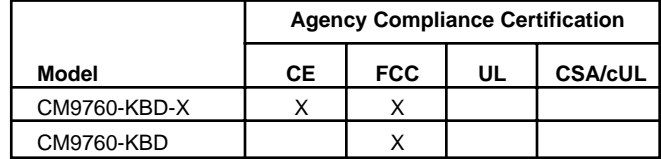

Applicable CE, FCC, UL, and CSA/cUL directives/standards:

- 93/68/EEC–CE Mark Directive 89/336/EEC, 92/31/EEC–Electromagnetic Compatibility (EMC) Directives
- FCC–47 CFR, Part 15, Subpart B, Class A

**Please thoroughly familiarize yourself with the information in this manual prior to installation and operation.**

**NOTE:** This equipment has been tested and found to comply with the limits of a Class A digital device, pursuant to part 15 of the FCC rules. These limits are designed to provide reasonable protection against harmful interference when the equipment is operated in a commerical environment. This equipment generates, uses, and can radiate radio frequency energy and, if not installed and used in accordance with the instruction manual, may cause harmful interference to radio communications. Operation of this equipment in a residential area is likely to cause harmful interference in which case the user will be required to correct the interference at his own expense.

# <span id="page-5-0"></span>**2.0 DESCRIPTION**

The CM9760-KBD/CM9760-KBR keyboard is the interface between the operator and the CM9760 system. It can be used to select and maneuver cameras, and to control a CM9760 system.

The keyboard is programmable, and can be used to create and execute macros. This gives the operator access to effective monitoring procedures for any CCTV application.

Many of the keys can be assigned both simple and complex functions. This allows the keyboard to be configured by end-users to suit specific monitoring environments (refer to Appendix G for specifications).

# **2.1 MAIN FEATURES**

- User-friendliness provided by specially designed icons
	- The ability to select and monitor any connected camera or video input
- Control of maneuverable cameras for pan and tilt functions (where appropriate equipment is fitted)
- Control of the camera iris for zoom and focus (where appropriate equipment is fitted)
- Control of camera auxiliary functions (where appropriate equipment is fitted)
- Control of peripheral devices such as VCRs, video printers, frame stores and video multiplexers
- Selection of macros to execute complex procedures
- The ability to arm and disarm alarms
- The ability to store and recall camera motion presets (where appropriate equipment is fitted, such as pan and tilt heads, and motorized zoom lenses)
- The ability to download user definable key configurations to and from other keyboards

#### **2.2 MODELS**

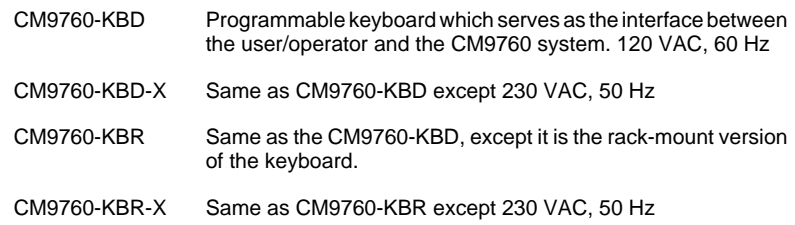

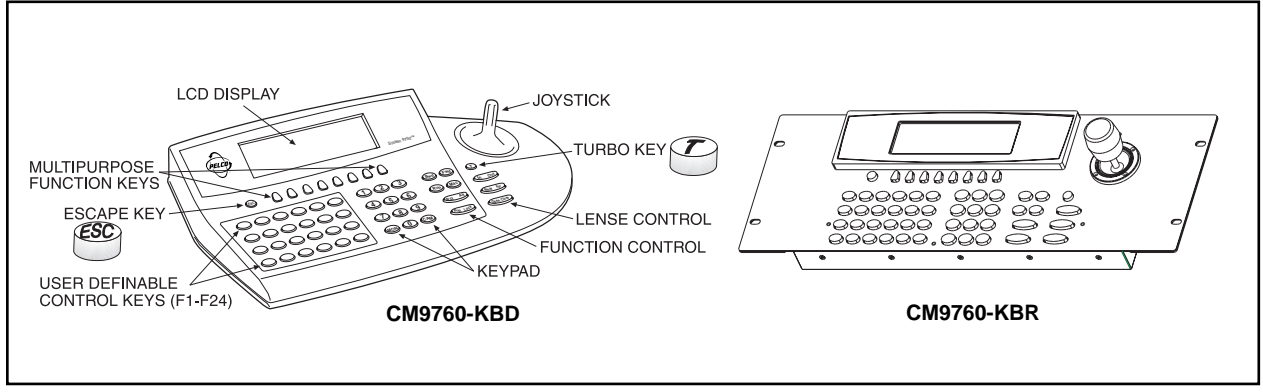

#### **Figure 1.** The CM9760-KBD/CM9760-KBR

# <span id="page-6-0"></span>**2.3 PHYSICAL LAYOUT**

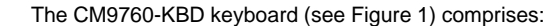

- 1. Liquid crystal display (LCD) 4. User definable control keys
- 2. Multipurpose function keys 2. Multipurpose function keys 5. Function control<br>3. Keypad 6. Lens control
	-
- 
- 

#### **2.3.1 LCD Display**

The LCD is a four-line display, in which:

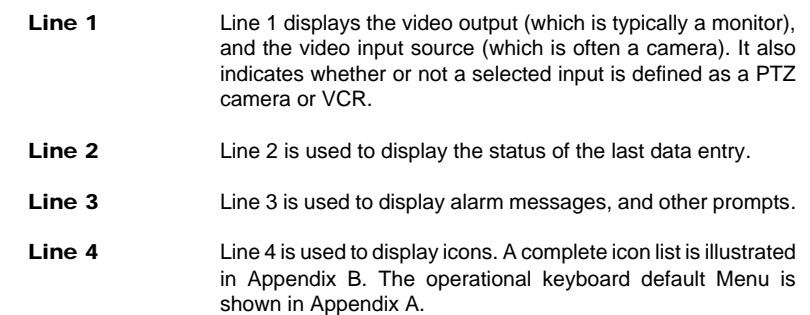

#### **2.3.2 Multipurpose Function Keys**

Icons indicate the functions to which each of eight **multipurpose function keys** lead. Their changing purpose depends upon the mode of operation. Illustrated below are the icons of the **default** menu, the highest level menu of the CM9760-KBD. The icons are selected using the **multipurpose function keys**.

#### **2.3.3 Keypad**

This section of the keyboard is a standard numeric keypad with added keys to select cameras and monitors.

# **2.3.4 User Definable Control Keys**

This section of the keyboard contains the user definable control keys, F1-F24. The functions themselves can be varied according to the customer application and the type of CCTV installation.

All 24 **user definable control keys** are programmable using the steps provided in Section 3 of this guide.

Blank labels and a punched lexan decal overlay are provided as standard with the CM9760-KBD.

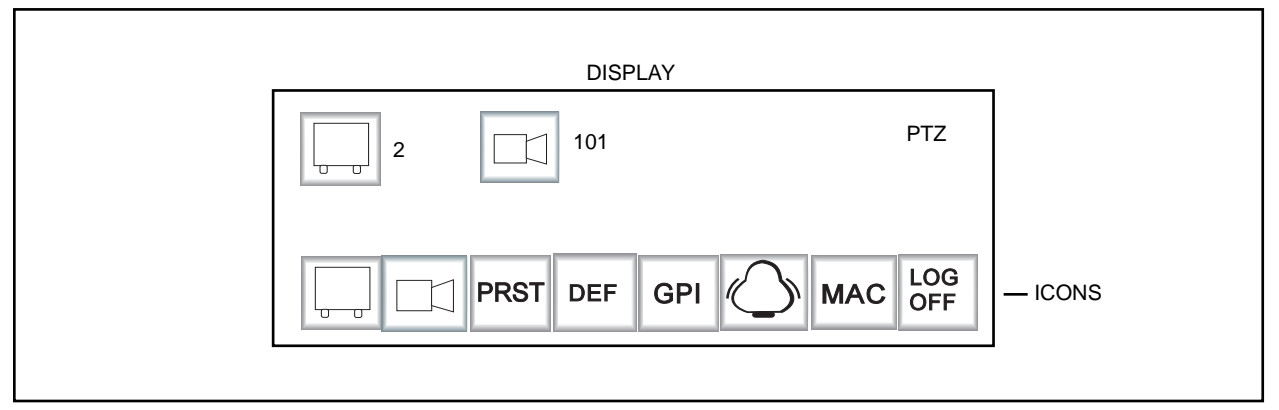

**Figure 2.** Default Menu Icons

# <span id="page-7-0"></span>**2.3.5 Function Control**

This section of the keyboard provides the following facilities: **Bwd** Backward step through available camera selections Forward step through available camera selections Selection, creation and execution of macros Rcl: recall previous selections Alt: cycle through inputs associated with election Prst: recall preset **rst** / Loo Lock: lock/unlock cameras to monitors

# **2.3.6 Lens Control**

**NOTE:** The **turbo** button,  $\mathcal{L}$ , switches drives into high speed mode, **where they have this feature.**

This section of the keyboard is used to control cameras equipped with motorized zoom lenses and motorized pan-and-tilt units.

Using the CM9760-KBD keyboard, the operator can do the following:

- Zoom in/out
- Focus near and far
- Open and close the iris

The joystick is proportional, enabling variable speed drives (where fitted) to be speed controlled.

The proportional joystick provides operators with full control over the pan and tilt movements, from minimum to maximum speed. The speed is proportional to the amount by which the joystick is moved away from its rest (centered) location.

# **3.0 INSTALLATION AND SETUP**

ON <u>||a||a||a||a||a||a||a|</u> 12345678 **Figure 3.** DIP Switches VOLUME Πq  $8/99$   $56$   $71$  $RELAY$   $1^2C$ C COM 3 COM 2 COM 1 **RESET** DIP SWITCHES BUTTON (REFER TO APPENDIX C FOR ALL KEYBOARD CONNECTOR PIN-OUTS)

<span id="page-8-0"></span>**3.1 INSTALLATION** (Refer to Figure 5 on the next page)

- 1. Ensure that all DIP switches are in the **OFF** position, as shown in Figure 3. The DIP switches are on the underside of the keyboard.
- 2. The RJ-45 connectors on the supplied Pelco power pack serve a dual function: (1) to provide power to the keyboard and (2), serve as a data path between the keyboard and the CM9760-CC1. Connect a "straight" or "parallel" cable (RJ-45 to RJ-45) between COM 1 on the keyboard and the RJ-45 keyboard input connector on the power pack (refer to Figure 5).
- 3. Connect the other "reverse" or "cross-wired" cable (also RJ-45 to RJ-45) between the remaining RJ-45 connector on the power pack and an appropriate RJ-45 Sercom port (most likely Com port 6) of the Sercom board occupying slot 1 on the rear of the Pelco CPU (CM9760-CC1).
- 4. Plug the power pack into a 120 VAC power source.
- 5. Turn the main power supply switch **ON**.

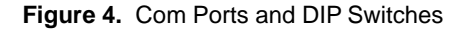

# **3.2 SETUP**

**NOTE:** The DIP switches are on the underside of the keyboard (see Figure 4). The default setup PIN is 1234. It may be altered in **setup** mode. See Appendix E, Setup Mode Menu Tree.

**NOTE:** To restore factory default settings, set DIP switch positions 1, 2 and 8 to the ON position and recycle power.

The CM9760-KBD is configured using setup mode. In setup mode, it is possible to

- Nominate a PIN for entering setup mode
- Nominate a PIN that provides access to features on the **define** menu
- Calibrate the joystick
- Adjust the brightness of the display
- Set the data transmission speeds at which the keyboard's three COM ports operate
- Configure the internal relays and assign macros to them
- Assign functions to **user-definable control keys**
- Select **direct camera control** receiver/drivers.
- Assign logical camera numbers to directly controlled cameras.
- Download/upload the definitions of the **user-definable control keys** and **user defined icons** between keyboards
- Adjust the time-out period
- Select a host processor

#### **3.2.1 To Activate Setup Mode**

- 1. Set DIP switch 2 to the **ON** position
- 2. Enter your **setup** PIN.

<span id="page-9-0"></span>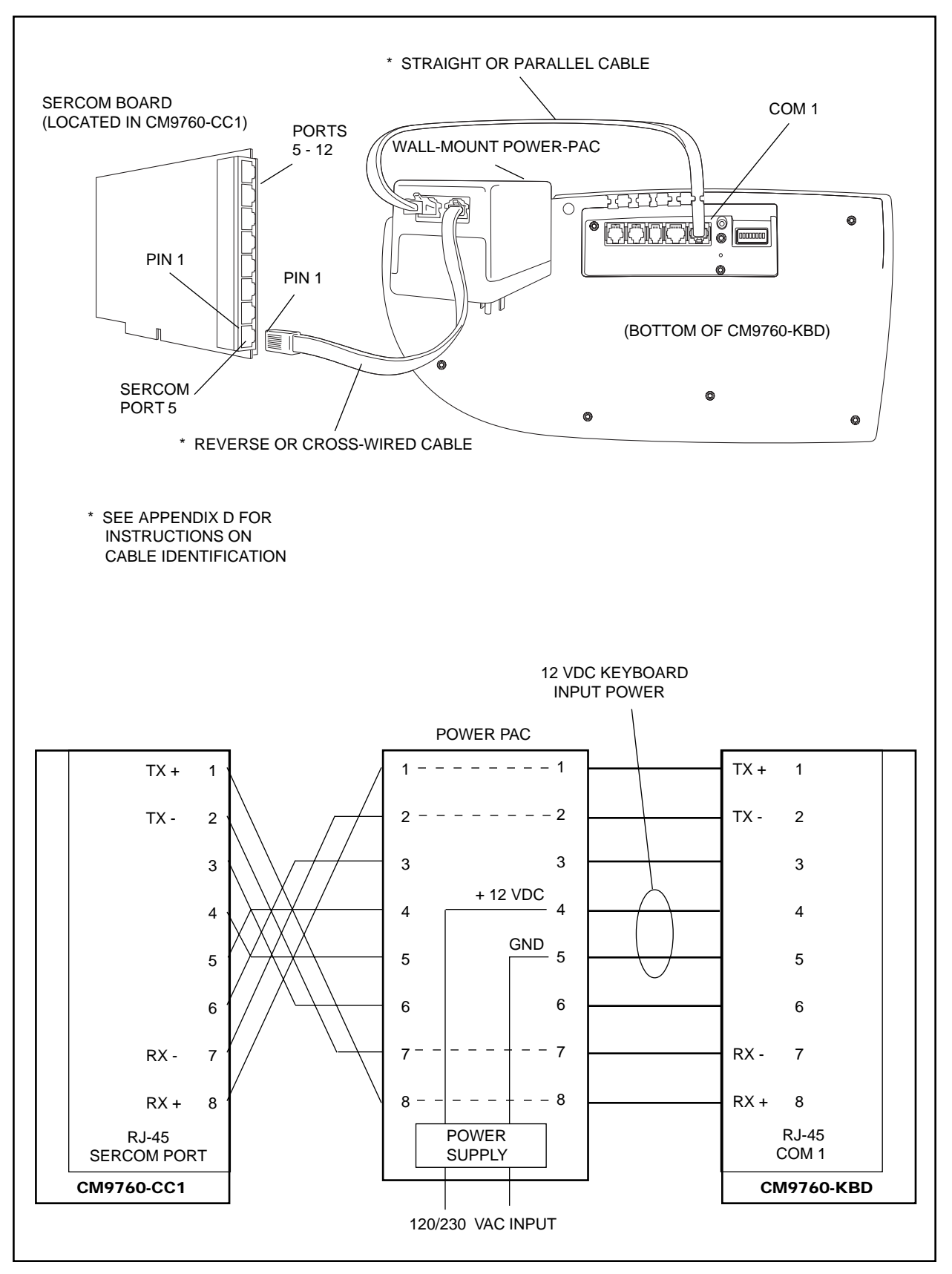

**Figure 5.** Basic Keyboard Setup Configuration and Wiring

# **3.2.2 To Leave Setup Mode**

1. Select  $\blacksquare \leftarrow \blacksquare$  and return DIP switch 2 to the **OFF** position.

#### <span id="page-10-0"></span>**ADVANCE SETUP 4** SETUP PIN \*\*\*\* CONFIRM \*\*\*\* DEFINE PIN \*\*\*\* **CONFIRM** DEF<br>Num D÷

**NOTE:** A PIN is required to enter **SETUP** mode.

**NOTE:** A PIN is required to use the features that are accessible via the **DEFINE** menu.

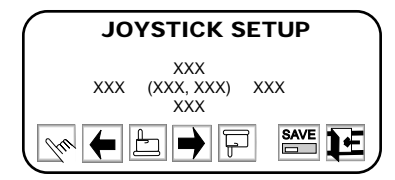

 $\mathbb{E}$ F **NOTE:** The display brightness can also be adjusted by selecting  $|CD|$  from the define sub-menu. The define sub-

**LCD BRIGHTNESS SETUP**

menu is produced by selecting  $|$  DEF

**3.2.3 Creating a Setup PIN** The factory settings for the CM9760-KBD include the default password 1234. An alternative password can be defined as follows:

- 1. While in **setup** mode, use  $\left|\frac{\mu}{\sigma}\right|$  and/or  $\left|\frac{\sigma}{\sigma}\right|$  to locate **Advance Setup 4**.
- 2. Select  $\left| \frac{\text{DEF}}{\text{NUM}} \right|$ , type a four-digit PIN, and select  $\left| \frac{\text{DEF}}{\text{NUM}} \right|$  once again.
- 3. Select Confirm, retype the PIN, and select  $\frac{DEF}{Num}$  once again.

# **3.2.4 Creating a Define PIN**

The factory settings for the CM9760-KBD include the default password, 1234. An alternative password can be defined as follows:

- 1. In **setup** mode, use  $\left| \frac{\mu}{\sigma} \right|$  and/or  $\left| \frac{\mu}{\sigma} \right|$  to locate **Advance Setup 4.**
- 2. Select **Define PIN** using  $\left|\frac{1}{2}\right|$  and/or
- 3. Select  $\frac{DEF}{Num}$ , type a four-digit PIN, and select  $\frac{DEF}{Num}$  once again.
- 4. Select Confirm, retype the PIN, and select  $\frac{DEF}{NUM}$  once again.

# **3.2.5 Calibrating the Joystick**

To make the joystick operational, proceed as follows:

- 1. In **setup** mode, select **JSTK**
- 2. With the joystick in the central default position, select
- 3. Move the joystick fully left, and select  $\mathbf{\LARGE{\mathsf{}}}\mathbf{\LARGE{\mathsf{}}}\mathbf{\LARGE{\mathsf{}}$
- 4. Move the joystick fully right, and select
- 5. Move the joystick fully down, and select
- 6. Move the joystick fully up, and select  $\Box$
- 7. Save the joystick configuration by selecting  $\mathbf{S}$
- 8. Select  $\mathbb{R}$

# **3.2.6 Adjusting the Display Brightness**

While in **setup** mode, the brightness of the display can be adjusted. This is done by selecting  $|LCD|$ , after which the display may be brightened or darkened using or  $\boxed{=}$ . When satisfied with the brightness setting, press  $\boxed{\text{SAVE}}$  followed by

<span id="page-11-0"></span>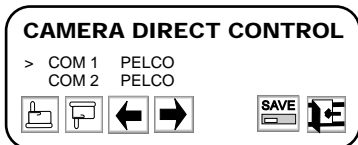

# **3.2.7 Direct Camera Control/Serial Port Speeds**

Intercept® receiver/drivers can be connected directly to the CM9760-KBD. In this configuration, cameras are controlled directly by the keyboard, and not via an intermediate switching matrix controller. Thereafter they may be controlled directly.

The receiver/drivers are connected to COM 1 and/or COM 2. Up to 16 cameras can be connected to a single COM port, giving a maximum of 32.

Use Figure 6 as a guide for the physical connection of receiver/drivers and associated cameras to the CM9760-KBD for direct mode, then follow the below instructions for configuring the system in direct mode.

- 1. As before, enter direct setup by setting DIP switch 2 to the ON position, then enter you setup PIN number; the main menu screen, "SETUP MODE", will appear.
- 2. Press the multipurpose key under the  $\vert$ ADV icon and advance to the "Advance Setup 1" screen.
- 3. Use  $\left|\frac{1}{n}\right|$  and  $\left|\frac{1}{n}\right|$  to navigate to the "host" row and use the arrow keys to select "Direct Cam Ctrl." 4. Use the  $\left|\Box\right|$  key to go to COM 1 and/or COM 2 and setup the keyboard COM ports for the correct baud rate. Save, then Exit this screen to return to the main menu "SETUP MODE" screen.

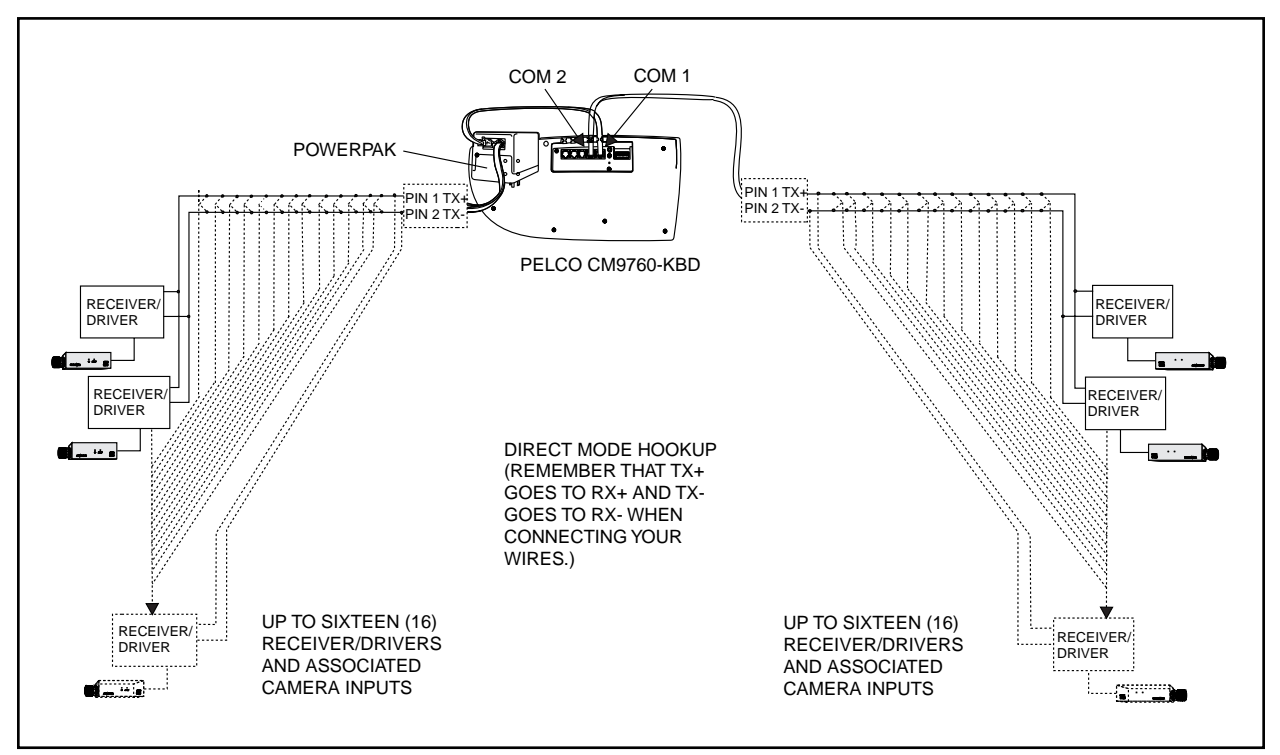

**Figure 6.** Direct Mode Hookup

<span id="page-12-0"></span>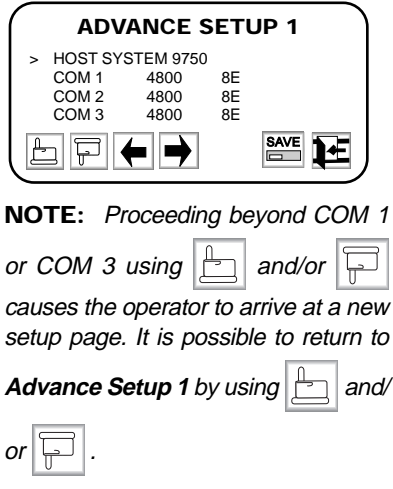

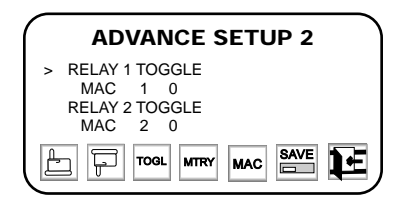

**NOTE:** When a relay is in toggle mode, a single key press will switch it either **ON** or **OFF**. In momentary mode, a relay will remain switched **ON** only while the appropriate key is held down.

5. Select the camera icon,  $\Box$ 

- 6. The next screen gives you a choice for "Camera direct control type." Change, if necessary, the receiver/driver type listed as being attached to COM 1 and/or COM 2 to the receiver/driver type you actually have connected to COM 1 and/ or COM 2 (usually this is Pelco).
- 7. Continue with the  $\|\Box\|$  key to enter the "Camera Assign" menu screen and

configure the parameters as required for up to 32 physical cameras connected

to COM port 1 (1-16) or COM port 2 (17-32). Use the  $\frac{DEF}{NUM}$  functional key to

change or add Logical numbers and use the  $\vert$  AUX  $\vert$  function icon (if receiver is

capable) to assign toggle or momentary attributes for applicable AUX numbers 1-8. Use the ESC key to back out of the AUX menu.

8. Save and return to the main "SETUP MODE" menu. Turn OFF DIP switch 2 first, then exit setup mode.

#### **Serial Port Speeds**

When it is necessary to adjust serial port speeds, do the following:

- 1. In **setup** mode, select  $\vert$ ADV to go to **Advance Setup 1.**
- 2. Select the appropriate COM port using  $\left|\frac{1}{2}\right|$  and/or
- 3. Choose the appropriate baud rate using  $\Box$  and/or
- 4. Having adjusted the baud rate(s), select  $\boxed{\mathsf{SAVE}}$  and then

# **3.2.8 Configuring the Relays**

Each CM9760-KBD keyboard has two relays which can be used in conjunction with macros stored in the connected system, which will typically be the CM9760-CC1. Macros are used to automate sequences of events. A simple macro might present the operator with a view from one camera for five second, then switch to another camera for 10 seconds, and so on. More complex macros can automate lengthy and repetitive procedures, thus optimizing the collective CCTV system.

While in setup mode, it is possible to assign a macro to a relay, and also modify the way in which the relay is switched. The relays can be switched in two ways: either **toggle** or **momentary.**

To configure a relay:

- 1. Select **ADV** from the **setup mode** menu.
- 2. Use  $\boxed{\rightarrow}$  to advance beyond COM 3, and enter **Advance Setup 2**
- 3. Select the relay using  $\left|\frac{1}{2}\right|$  and/or
- 4. Define the relay action to be **toggle** or **momentary** using  $\vert$ <sup>TOGL</sup> or  $\vert$ MTRY
- 5. Select **Mac** (which is shown below the relay) using .
- 6. Select  $|MAC|$ , and enter the macro number. Select  $|MAC|$  once again.
- 7. Repeat for second relay if desired.
- 8. Having defined the relays, select  $\left|\frac{\text{SAVE}}{\text{SI}}\right|$  followed by

<span id="page-13-0"></span>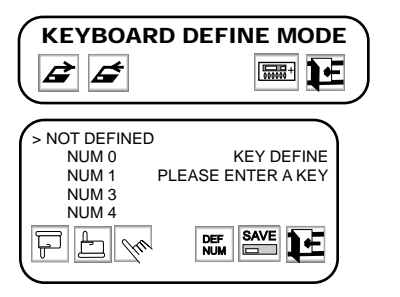

**NOTE:** Many of the functions require an additional attribute in the form of a number, for which you will be prompted. To enter such as a number: select

DEF<br>NUM ; type the number; then, select

DEF<br>NUM once again.

**NOTE:** Section 3.2.11 shows how to download and upload definitions of the user definable control keys between keyboards.

**NOTE:** Several keys may be defined prior to saving.

**NOTE:** Do not intermix receiver/ drivers using a single port; usable receiver/drivers comprise those using RS422 Pelco P-type protocol. This would include most Legacy®, Intercept® and System 9750/9760 ERD receiver/drivers.

# **3.2.9 User Definable Control Keys**

The **user definable control keys** can be assigned various functions such as the **enter** function. While in **setup** mode, functions can be assigned to the **user definable control keys** as follows:

1. With the keyboard in **setup** mode, select  $\|\overline{\mathbf{w}}\|$  to switch to **keyboard define** 

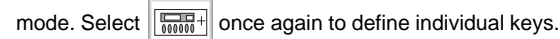

- 2. Press the **user definable control key** to which a function is to be assigned. If the pressed key is already defined, its assigned function will be shown.
- 3. Using  $\Box$  and/or  $\Box$ , scroll the list of available functions. Align the desired function with the arrow.
- 4. Select function by choosing  $\sqrt{\frac{1}{2}}$
- 5. To save **user definable control key** settings, select  $\boxed{\Box}$
- 6. Having defined and saved the desired keys, select
- 7. Select

# **3.2.10 Setting Up a Receiver/Driver**

- 1. In **setup** mode, select  $\boxed{\fbox{from}}$  from the **setup mode** menu.
- 2. Select COM 1 using  $\left|\frac{1}{2}\right|$  and/or
- 3. Select the correct receiver/driver type using  $\mathbf{a}$  and/or
- 4. If necessary, repeat steps 2-3 to select the receiver/driver connected to COM 2.
- 5. Select  $\frac{\text{SAVE}}{\Box}$
- 6. Select .

# **3.2.11 Downloading Keyboard Setups**

(See Appendix D for Keyboard Hook-up Details)

The CM9760-KBD keyboard setup can be downloaded and uploaded between keyboards. A keyboard setup can be uploaded to many other keyboards, avoiding the need to configure each keyboard individually using **setup** mode. Keyboard setup information can be downloaded/uploaded using one of two configurations:

- 1. Keyboard to keyboard.
- 2. Through the CM9760 system.

**Setup information that can be downloaded/uploaded includes:**

- 1. **User definable control keys.**
- 2. Relay configurations.
- 3. Direct camera control parameters.

4. Up to ten user-defined icons.

To upload a keyboard setup to all keyboards connected to a specific CM9760 system in a multiple-node CCTV installation, you must know the appropriate node number.

To upload a keyboard setup to a specific keyboard connected to a specific CM9760 system in a multiple-node CCTV installation, you must know the keyboard number (1-96) and the node number.

# **3.2.12 Assigning Logical Camera Numbers**

Logical (user-defined) camera numbers can be assigned to directly controlled cameras. This avoids the need to change physical camera numbers. To assign a logical camera number:

- 1. In **setup mode**, select  $\Box$
- 2. Select the **camera assign screen** using  $\boxed{\frac{1}{2}}$  and/or
- 3. Select the physical camera number using  $\Box$  and/or
- 4. Select  $\frac{DEF}{NUM}$
- 5. Enter a logical camera number.
- 6. Select  $\frac{DEF}{NUM}$

#### **To configure the relays of directly controlled cameras:**

- 7. Select  $\vert$  AUX
- 8. Use the auxiliary icons, such as  $\left|\sum_{i=1}^{n} x_i\right|$ , to set the camera's relay action to either toggle or momentary status.
- 9. Press  $\left|\frac{\text{ESC}}{\text{E}}\right|$
- 10. Repeat steps 3-9 to configure additional cameras.
- 11. Select  $\boxed{\text{SAVE}}$

# **3.2.12.1 Downloading Keyboard to Keyboard**

In order to download/upload setups directly between keyboards, the keyboards can be connected using COM 1 and/or COM 2 (the ports are interchangeable in this case, that is, COM 1 or COM 2 to COM 1 or COM 2) or through COM 3.

The COM port sockets are on the underside of the keyboard (see Figure 4).

The data pin connections are shown in Figure 5.

#### **Setups are downloaded keyboard to keyboard by:**

1. In **keyboard setup** mode, use  $\left| \bigoplus \text{and/or} \right| \right|$  to select the COM port that is being used to download setup information:

**or,**

#### **a) KB-KB COM 1 b) KB-KB COM 2 c) KB-KB COM 3**

To download setup information *from* a connected keyboard select  $\mathcal{L}$ 

to upload setup information **to** a connected keyboard, select

<span id="page-14-0"></span>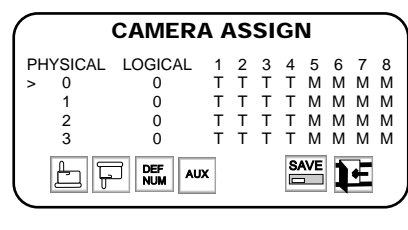

**NOTE:** Physical cameras 0-15 are connected to COM 1, while physical cameras 16-31 are connected to COM 2.

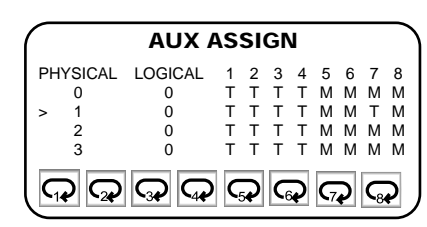

**NOTE:** Each camera receiver/driver may have up to eight relays, the action of which can be specified as either momentary or toggle.

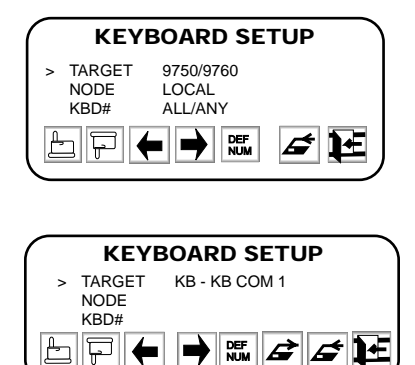

<span id="page-15-0"></span>**NOTE:** Enter 0 to select **all** nodes, and enter 9999 to select the **local** node only.

The Keyboard LCD will indicate that it is cycling through the camera map settings; when finished, the LCD will display "End of Tx."

# **3.2.12.2 Downloading Through the CM9760 System**

Setups can be downloaded/uploaded using keyboards connected to 9760 systems. In this configuration, it is possible to upload the setup of a single keyboard to many other selected keyboards simultaneously. It is even possible to upload the setup of a single keyboard to all keyboards in a CCTV installation concurrently.

A CCTV installation may include multiple 9760 systems, each of which is referred to as a **node**. The nodes are designated numbers from 1 to 9998. To download/ upload keyboard setups through the 9760 system:

- 1. In **keyboard setup** mode, selectCM9760 using  $\left| \right|$  and/or
- 2. Using , select **Node.** 3. Select  $\frac{DEF}{NUM}$ 4. If necessary enter a node number in the range 1 to 9998. 5. Select  $\frac{DEF}{NUM}$  once again. 6. Using  $\boxed{ }$  select **kbd#**. 7. Select  $\frac{DEF}{NUM}$ 8. Enter a keyboard number in the range 1 to 96, or enter 0 to select all keyboards attached to selected node(s). 9. Select  $\frac{DEF}{NUM}$ 10. To download setup information from a connected keyboard, select **or,** to upload setup information to a connected keyboard, select

# **3.2.13 Adjusting the Time-out Period**

The period of keyboard inactivity which invokes the automatic log-off function can be modified. Operators may be timed out after periods of inactivity ranging from 1 to 254 minutes. To specify a time-out period:

- 1. Select  $\left|$ ADV | from the **setup mode** menu.
- 2. Go to **Advance Setup 3** using  $\left|\frac{\mathbb{I}}{\mathbb{I}}\right|$  and/or
- 3. To enter a time-out period, select  $\left| \frac{\text{DEF}}{\text{NUM}} \right|$ , and type a duration between 2 and 254 (minutes).
- Select  $\frac{DEF}{NUM}$  once again.
- **Select**
- 
- Select

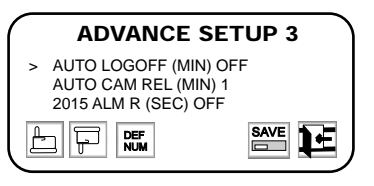

**NOTE:** The automatic log-off function can be disabled by entering 0, 1, or 255.

#### <span id="page-16-0"></span>**ADVANCE SETUP 1** > HOST SYSTEM 9750 COM 1 4800 8E<br>COM 2 4800 8E COM 2 4800 8E<br>COM 3 4800 8E  $COM 3$  $rac{\text{SAVE}}{\sqrt{2}}$  $\mathbb{E}$ F DÆ ➡

**3.3 DIAGNOSTICS MODE**

Diagnostics mode is activated when DIP switch 1 is **ON**. To leave diagnostics mode, select **a**  $\leftarrow$  and return DIP switch 1 to the **OFF** position. Diagnostics mode allows you to test the:

- 1. LCD display
- 2. Keys
- 3. Serial ports (not available at this time)
- 4. DIP switches

# **3.3.1 Testing the Display**

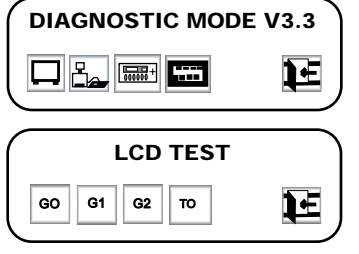

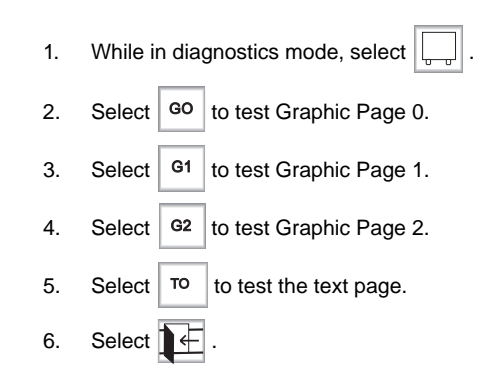

**3.3.2 Testing the Keys**

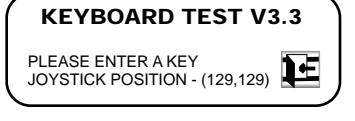

**NOTE:** When testing the keyboard, pressing the **user definable control keys** causes their assigned functions to be displayed.

1. While in diagnostics mode, select  $\left|\frac{\sqrt{m+1}}{m+1}\right|$ 

2. Press each key and check that the display indicates the correct key.

3. Select

# **3.3.3 Testing the Serial Ports**

(For factory use only)

# **3.3.4 Testing the DIP Switch**

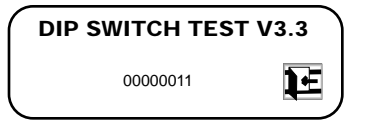

**NOTE:** When switched ON, functioning switches will change the correspondingly displayed '0' to a '1'. For instance, when switch 2 is ON, the display should read: 00000011.

- 1. Select  $\overline{ \overline{ \cdots}}$
- 2. Beginning with switch 2, set each switch to **ON** while observing the display.

 $\mathbf{I}$ 

# <span id="page-17-0"></span>**4.0 OPERATION**

#### **4.1 INTRODUCTION**

This chapter describes the operation of a CM9760 System using the CM9760-KBD. The following is assumed:

- 1. The CM9760 system is functional.
- 2. Initial power-up has been completed.
- 3. CM9760 setup files have been programmed.

You should also have the following information:

- 1. A PIN that permits logging on
- 2. If necessary, a PIN that provides access to the **setup** functions
- 3. If necessary, a PIN that provides access to the **define** menu
- 4. The logical camera number list, complete with identification names
- 5. The logical monitor number list, complete with identification names
- 6. A list of all macros
- 7. A list of all peripheral devices connected (VCRs, video printers, GPIs)
- 8. A list of alarms connected to the system
- 9. A list of presets for each relevant camera

#### **4.2 OVERVIEW**

The CM9760 keyboard differs from conventional keyboards in that icons are used to select required functions.

The icons simplify operation by indicating the exact functions which the associated **multipurpose function keys** will implement.

Appendix B illustrates the Pelco 9760 icons, while Appendix A shows the menu hierarchy.

# **4.3 LOGGING ON**

To operate the keyboard, you must enter your four-digit PIN.

Upon entry of a valid PIN the keyboard will ask you to select the monitor you wish to view. To select a monitor:

- 1. Using the numeric keypad, enter the required monitor number.
- 2. Press

# <span id="page-18-0"></span>**4.4 LOGGING OFF**

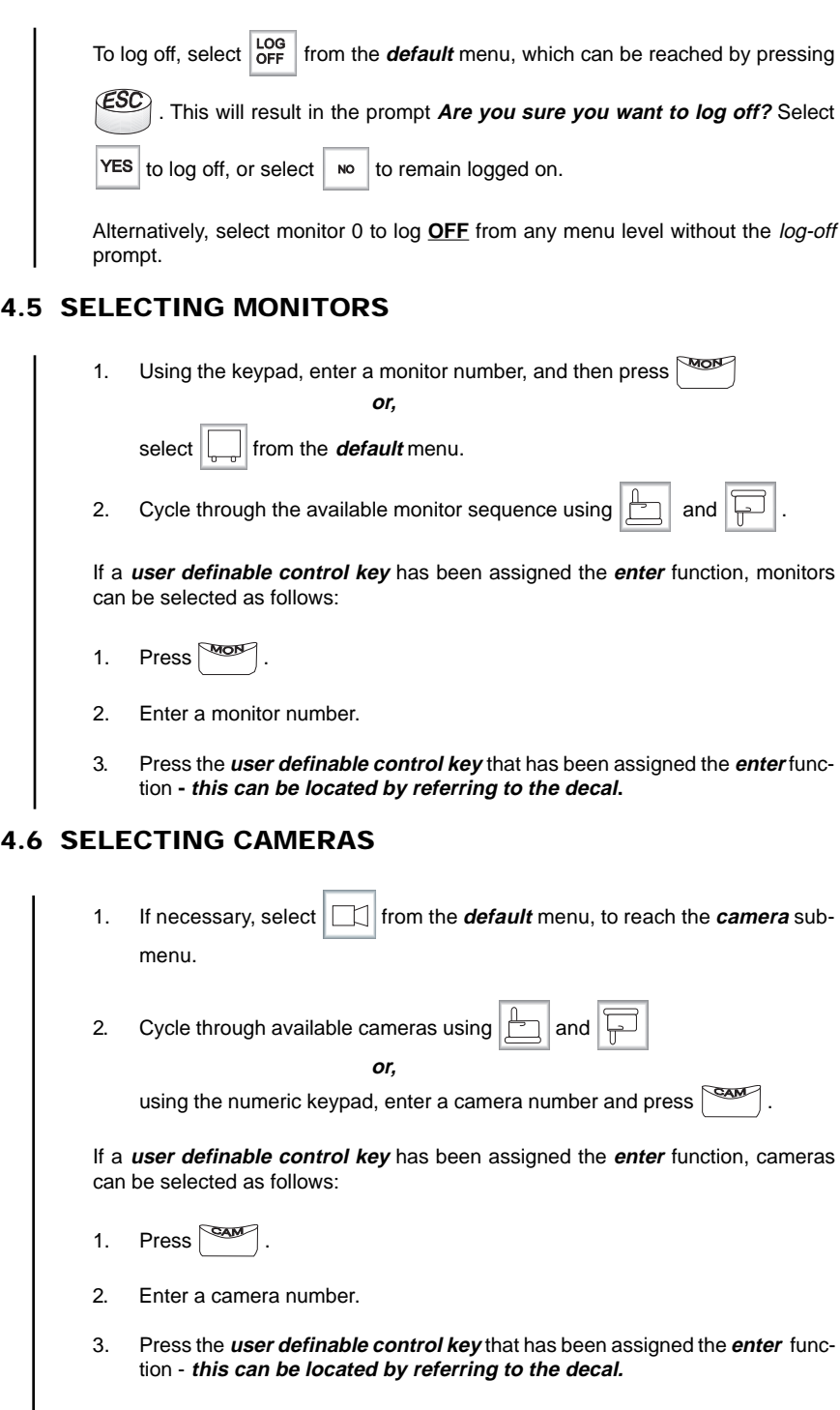

#### <span id="page-19-0"></span>**4.7 LOCKING CAMERAS OR INPUT DEVICES**

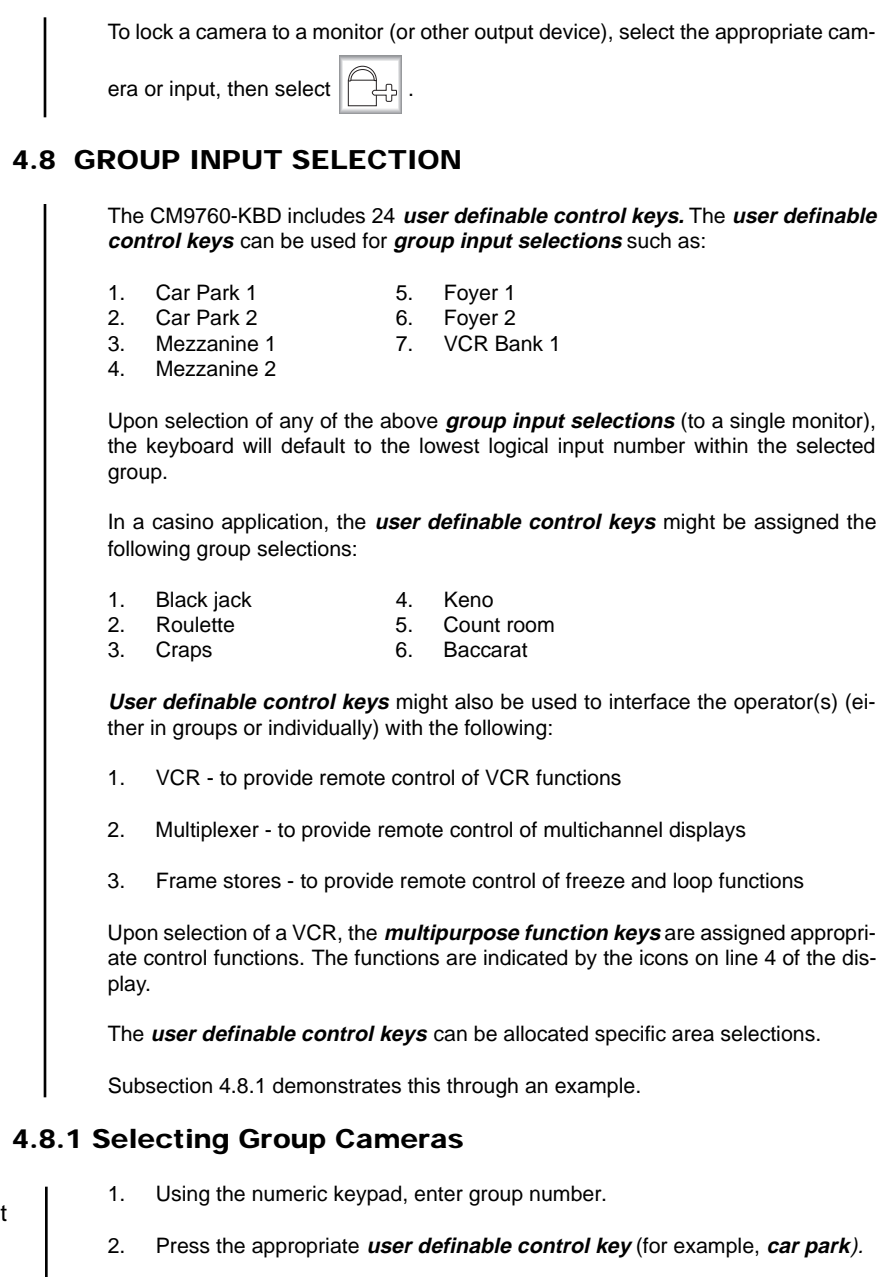

- 3. To toggle to other associated cameras (or other types of inputs), use  $\sqrt{\frac{P(X|X|)}{P(X|X)}}$
- 4. Control of associated functions is now possible using the **multipurpose function keys**.

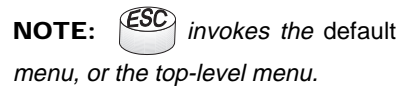

# **4.9 OPERATING PTZ CAMERAS**

The controls for PTZ cameras are located on the right-hand side of the keyboard (see Figure 1). If a selected camera is a PTZ type, the operator will be informed via a display prompt.

The joystick is proportional, enabling variable speed drives (where fitted) to be speed controlled.

The proportional joysticks give operators full control over the pan and tilt movements, from the minimum to the maximum speed. Speed is proportional to the amount by which the joystick is moved away from its rest (centered) location.

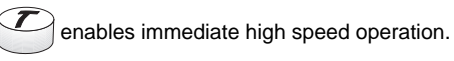

Where a fixed speed pan/tilt drive unit is installed, the joystick will provide only directional control.

The various functions of a PTZ camera may be controlled as follows:

- 1. To zoom in or out, use  $\sqrt{\frac{ln 1000}{}}$
- 2. To focus near or far, use  $\frac{1}{\sqrt{2\pi}}$
- 3. To open or close the iris, use

# **4.10 OVERRIDING CAMERA CONTROL**

- 1. With the **camera** sub-menu on screen, press and hold **RIDE**
- 2. Move the joystick, or press a key on the camera control section of the keyboard.

#### **4.11 OVERRIDING CAMERA LOCKS**

1. With the **camera** sub-menu on screen, press and hold **RIDE** 

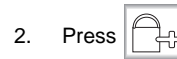

<span id="page-20-0"></span>**NOTE:** It is possible to operate the joystick simultaneously with a lens function. The **iris open and close** button only functions with the appropriate lens fitted.

**NOTE:** "**Busy operator**" will appear if another operator has greater access rights.

**NOTE:** "**Override Denied**" will appear if another operator has greater access rights.

# **5.0 ADVANCED OPERATION**

<span id="page-21-0"></span>**NOTE:** Presets are only possible when receiver/drivers, zoom lenses and/or pan/tilt heads are fitted with preset facilities.

**NOTE:** Your define PIN need only be entered once during operation. The default PIN is 1234. To alter the define PIN, see Section 3.0, Installation and Setup.

#### **5.1 PRESET CAMERA POSITIONS**

A preset camera position is a set of parameters which define pan, tilt, zoom and focus adjustments. A preset camera position can be recalled as follows:

- 1. Manually, using the CM9760 keyboard
- 2. Automatically as the result of an alarm condition (refer to the 9760 alarm file)
- 3. From a macro command

#### **5.1.1 Recalling Presets**

- 1. Using the keypad, enter the preset number.
- 2. Select PRST or press **Exter**

# **5.1.2 Creating Presets**

- 1. Display the **define** sub-menu by selecting **DEF** from the **default** menu.
- 2. Enter your four-digit **define** PIN.
- 3. Using the joystick and **camera control** keys, set up the camera preset required.
- 4. Using the keypad, enter a preset number between 1 and 99.
- 5. Select **PRST**
- 6. Select  $\blacksquare$  **fo** revert to the *default* menu.

# **5.1.3 Deleting Presets**

- 1. Display the **preset** sub-menu by selecting **PRST** on the default menu, or by pressing **For Look**
- 2. Using the numeric keypad, enter the number of the preset that you wish to delete.
- 3. To delete the preset, select  $\overline{\phantom{a}}$  DEL
- 4. Select  $\blacksquare \leftarrow \blacksquare$  to revert to the *default* menu.

#### <span id="page-22-0"></span>**5.2 VCR CONTROL**

VCRs can be connected and controlled via a CM9760 system and CM9760 keyboard in the following configurations:

- 1. Via a start/stop signal from the Pelco Alarm Interface Unit (no full control)
- 2. Via a Relay Interface unit, enabling remote control using the CM9760 keyboard
- 3. Via a Pelco Infra-Red Control System, enabling remote control using the CM9760 keyboard

VCRs can be controlled from the CM9760 keyboard if

- 1. The VCRs have been modified appropriately. For instance, it might be necessary to add hardware that provides alarm signal feedback.
- 2. Appropriate Pelco interface equipment is included.
- 3. VCR video outputs are connected as inputs to the Pelco CM9760 System.

#### **5.2.1 VCR Recording with the Pelco Alarm Interface Unit (AIU)**

**Manual operation:** in this configuration the VCR is connected from a CM9760 output in series to a video monitor. With an appropriate Pelco installation, and where a **user-definable control key** has been allocated the appropriate VCR function, it is possible to record footage as follows:

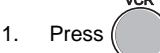

The corresponding key will illuminate, while the Alarm Interface Unit (AIU) will trigger the VCR to start recording.

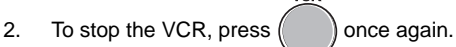

#### **5.2.2 VCR Control Via the Pelco IR Controller**

In Pelco IR-based CCTV installations, the CM9760 keyboard can be used to select VCRs and to operate their standard functions. VCRs may be controlled using the **multipurpose function keys** that select the VCR icons:

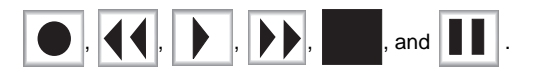

Via the Pelco IR controller, a single general purpose interface (GPI) is used to control four VCRs, and a maximum of up to 32 GPIs can be accommodated by a single IR controller.

Up to 16 **IR Controllers** can be connected to a single CM9760 system. Sixteen fully populated IR Controllers provide control over 2048 VCRs.

**To control VCRs, see Section 5.3 GPI control.**

#### **5.3 GPI CONTROL**

<span id="page-23-0"></span>**NOTE:** Peripheral devices can be operated manually, or via macros (refer to Section 5.4).

**NOTE:** If the GPI number is valid, GPI n will be displayed (where n is the GPI number). If the GPI has not been installed, GPI not present will appear. If access to the GPI has been denied to that operator, GPI denied will appear.

A GPI can control up to eight relays. Relays are controlled from the auxiliary keys on the CM9760 keyboard. A list of all GPIs and auxiliary keys should be available from your manager or security supervisor.

#### **5.3.1 Selecting GPIs**

- 1. Display the *GPI* sub-menu, by selecting **GPI** from the *default* menu.
- 2. Type the GPI number using the keypad and then press  $($ , or other user

**ENTER** 

**definable control key** that has been assigned the **Enter** function), or press the **GPI** key.

- If the GPI number is valid, select the appropriate Aux channel, such as  $\vert \zeta_{52} \rangle$ so as to operate the peripheral device.
- 4. Having completed all operations, select  $\mathbb{R}$

#### **5.4 MACROS**

Macros are sequences of commands or steps. A list of macros should be available from your manager or security supervisor.

When a macro is run, the steps programmed into that macro are performed. Macros can be run manually or automatically. Automatic operation can be as a result of alarms, or the reaching of specific times or dates.

#### **5.4.1 Loading Macros**

A macro can be loaded as follows:

- 1. Ensure that the **default** menu is displayed.
- 2. Enter the macro number.
- 3. Select  $\textsf{MAC}$  or press

When a macro completes all its steps, it stops and will only run again if restarted (refer to Section 5.4.3). If the macro is continuous, it will run until cleared or halted.

4. To return to the *default* menu, select  $\mathbf{F}$ When the CM9760 keyboard is in normal mode, the selection of cameras by a

macro can be overridden. Selecting  $\boxed{\frac{1}{2}}$  and  $\boxed{\frac{1}{2}}$  on the *macro* sub-menu causes running macros to be displayed.

**NOTE:** A macro will not execute if it calls for the use of a camera or monitor which is already controlled by a user via a keyboard. The macro will not run until control is released to it by the operator. To accomplish this, either: (1) Backward or forward step to a

- non-PTZ camera, or
- (2) Press the "MON" or "CAM" button.

**NOTE:** If a valid macro number is entered, **"Macro n"** will appear, and the macro will run. If an invalid macro number is entered, **"Macro not present"** will appear. If the operator has insufficient access rights, **"Access denied"** will appear.

#### <span id="page-24-0"></span>**5.4.2 Pausing Macros**

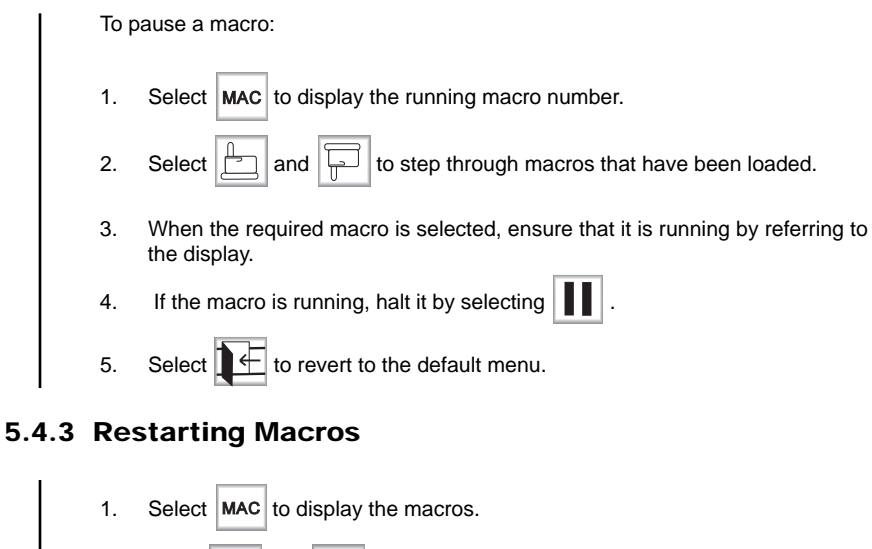

2. Using  $\boxed{\Box}$  and  $\boxed{\leftarrow}$  , step through the loaded macros. 3. If  $\|\cdot\|$  is highlighted, the macro is halted. Select  $\|\cdot\|$  to restart the macro. 4. Select  $\boxed{\leftarrow}$  to revert to the *default* menu.

# **5.4.4 Finding Macros**

To find a loaded macro:

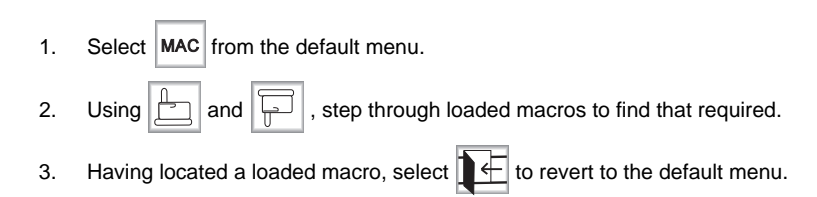

#### <span id="page-25-0"></span>**5.4.5 Deleting Macros**

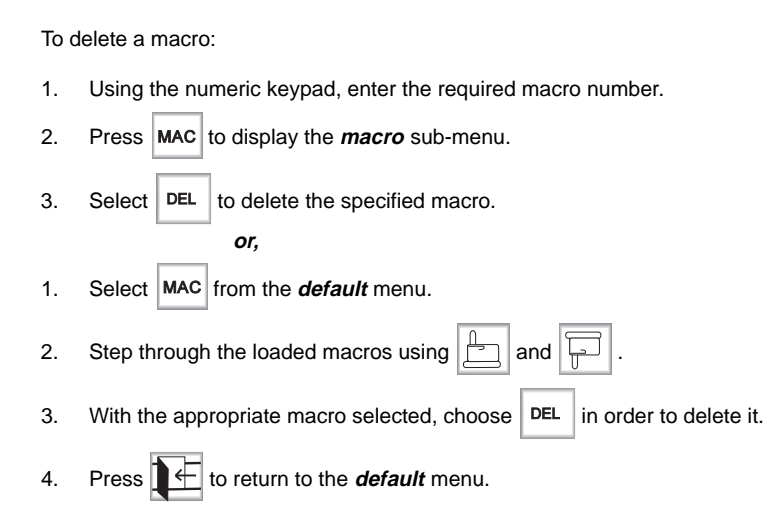

# **5.4.6 Creating Temporary Macros**

When programming a macro, it is possible to do the following:

- **Single step** through a macro with  $\boxed{\frac{\beta}{\Box}}$  and  $\boxed{\Box}$ .
- Delete a current macro step using  $\vert$  DEL
- Insert a macro step before the current step using  $\left|\frac{\mathbf{L} \cdot \mathbf{L}}{\mathbf{L}}\right|$
- Add a macro step to the end of a macro using  $\Box$

<span id="page-26-0"></span>**NOTE:** If the entered macro number has been allocated, the **Macro Defined** prompt will be displayed.

**CM9760 keyboard. To program a macro:** 1. Select **DEF** from the *default* menu. 2. If necessary, enter your **define** PIN. 3. Select MAC to display the *macro program* sub-menu 4. Enter a macro number. 5. Press . 6. If necessary, enter a monitor number using the keypad. 7. If necessary, enter a camera number using the keypad. 8. Enter a *dwell* period using the keypad, and then select  $|DWL|$ . 9. To enter another step, select  $\left|\frac{\mu}{2}\right|$  or press  $\left|\frac{\mu}{2}\right|$ , and repeat steps 6 to 8. 10. Select  $\mathcal{L}$  to store and execute the macro. 11. Select  $\mathbf{C} \leftarrow \mathbf{C}$  to revert to the *default* menu. **5.5 VIDEO LOSS** A camera malfunction which causes the loss of a video signal may alert the opera-

**Using macros, camera sequences can be programmed directly from the**

tor, or trigger an alarm. Using the video loss function, such a faulty camera can be disabled if required. To disable or enable a camera:

- 1. Select  $\left| \right.$  DEF | from the *default* menu.
- 2. If necessary, enter your **define** PIN.
- 3. Select  $\begin{array}{c} \sqrt{\text{MDEO}}\\ \text{Loss} \end{array}$
- 4. From the **video loss** sub-menu, enter the camera number and select once again.
- 5. Enable or disable the camera by selecting  $\mathbb{R}$

An alternative method of disabling a camera is:

- 1. Enter the camera number.
- 2. Select **DEF** from the *default* menu.
- 3. If necessary, enter your **define** PIN.
- 4. Select **NDEO**
- 5. Enable or disable the camera by selecting .

**NOTE:**  $\left|\mathbf{E}\right|$  indicates that the camera is disabled.

<span id="page-27-0"></span>**NOTE:** Care should be taken when the system is networked, because changing the time/date on any CM9760-KBD keyboard will alter the time for the entire system. Approval should be sought from the appropriate authority before making such changes.

# **5.6 SETTING THE TIME AND DATE**

The time and date can be changed from the 9760 keyboard. Time and date information is stored in the CM9760 system. To change the time and date:

- 1. Select  $\left| \right|$  per  $\left| \right|$  from the **default** menu, in order to call up the **program** submenu.
- 2. If necessary, enter your **define** PIN.
- 3. Select .
- 4. Enter the day, month and year. For example, to enter the fifth of January 1997, type 05 01 97.
- 5. Once again, select
- 6. Enter the hour, minute and second in the 24-hour format. For example, if it is 8.00 pm, then enter 20 00 00.

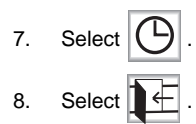

The new date and time information will be updated on all equipment in the system. It may take up to one minute for these changes to be updated on monitors.

#### **5.7 CAMERA SEQUENCES**

Camera sequences are comparable with macros. They may include footage of a fixed duration from a sequence of cameras. For example, the car park might be monitored for five seconds, the lobby for ten seconds, and so on.

Using  $\boxed{\Box}$  on the *define* menu, it is possible to create a camera sequence by

the same techniques employed to program macros (see Section 5.4).

Camera sequences are assigned to monitors. They are invoked when the assigned monitor is selected. Resultant camera sequences are paused and resumed using

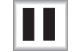

.

# **6.0 ALARMS**

Alarms can be armed or disarmed from the CM9760 keyboard. Alarms which are armed using the CM9760 keyboard affect only the operators responsible for them. Such operators receive alarm messages and are able to reset these alarms when triggered.

The following Sections (6.1 thru 6.5) relate to alarms when the CM9760 keyboard is connected to the Pelco CM9760 system.

#### **6.1 ARMING ALARMS**

A list of the logical alarm numbers should be available from your manager or security supervisor. To arm an alarm:

1. Enter the logical number of the required alarm, and press the **Alarm key**

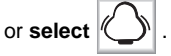

Alarm n (where n is the alarm number) will be displayed if the entered alarm number is valid

**Alarm denied** will appear if access to the alarm has been denied to the operator

**Alarm not present** will appear if the alarm has not been programmed into the system. (Refer to the Alarm File)

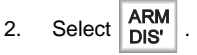

3. If necessary, enter your define PIN.

#### **6.2 DISARMING ALARMS**

1. Enter the logical number of the required alarm, and press the Alarm key or

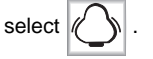

Alarm n (where n is the alarm number) will be displayed if the entered alarm number is valid.

**Alarm denied** will appear if access to the alarm has been denied to the operator.

**Alarm not present** will appear if the alarm has not been programmed into the system. (Refer to the Alarm File).

- 2. Select  $ARM$
- 3. If necessary, enter your **define** PIN.

**or,**

<span id="page-28-0"></span>**NOTE:** The default **define** PIN is 1234. See Section 2.0 about defining alternative define PINs.

**NOTE:** Alarms armed using the CM9760 keyboard will **need to be rearmed** if the CM9760 keyboard is turned **OFF**. Macros are usually used to arm alarms.

<span id="page-29-0"></span>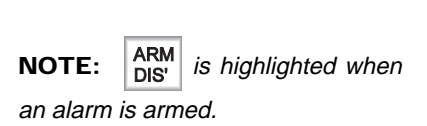

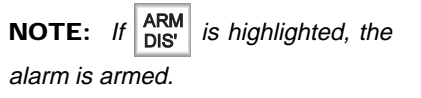

**NOTE:** To reset an alarm correctly, the operator must be given access to the alarm.

**NOTE:** To mute the alarm, select

 **.**

**NOTE:** The alarm volume can be altered using the level control on the underside of the keyboard. (See Figure 3**)**

- Select  $\left|\langle \int \rangle \right|$ , to display the *alarm* sub-menu. Select an alarm using  $\left|\frac{1}{12}\right|$ and  $|$
- 2. Select
- 3. Enter your **define** PIN.
- 4. To disarm more alarms repeat steps 1 to 3.
- 5. Having finished disarming the alarms, select  $\mathbb{R}^E$  or press  $\mathbb{E}^{\mathcal{SC}}$

# **6.3 ALARM STATUS**

To see if a specific alarm is armed:

- 1. Enter the **logical number** of the alarm whose status you wish to query.
- 2. Select

To find all armed alarms:

- 1. From the *default* menu, select  $\left(\bigvee\right)$  to display the **alarm** sub-menu.
- 2. Use  $\left|\frac{1}{n}\right|$  and  $\left|\frac{1}{n}\right|$  to step through all alarms.
- 3. Having gained the status of the alarms, select or press.

# **6.4 RESETTING ALARMS**

A triggered alarm causes a continuous tone to sound. This alerts all operators who have access to the alarm. Alarms can be programmed to start a macro, or to switch a camera to a particular monitor.

When an alarm is triggered, it must be reset by each operator who has the alarm currently armed and displayed.

# **6.5 RESETTING TRIGGERED ALARMS**

- 1. If the alarm is sounding, select  $\left|\bigcup_{n=1}^{\infty}\right|$  to display the **alarm** sub-menu. The triggered alarm is shown on line 3 of the display.
- 2. If it is necessary to pause the alarm, select
- 3. To reset a triggered alarm, enter its logical number and select

**or,**

to clear all triggered alarms, select

# **7.0 APPENDICES**

-

<span id="page-30-0"></span>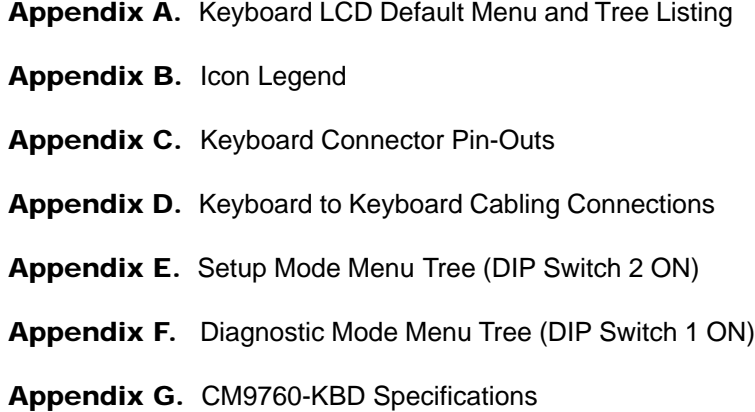

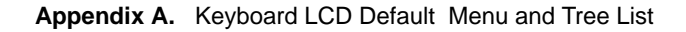

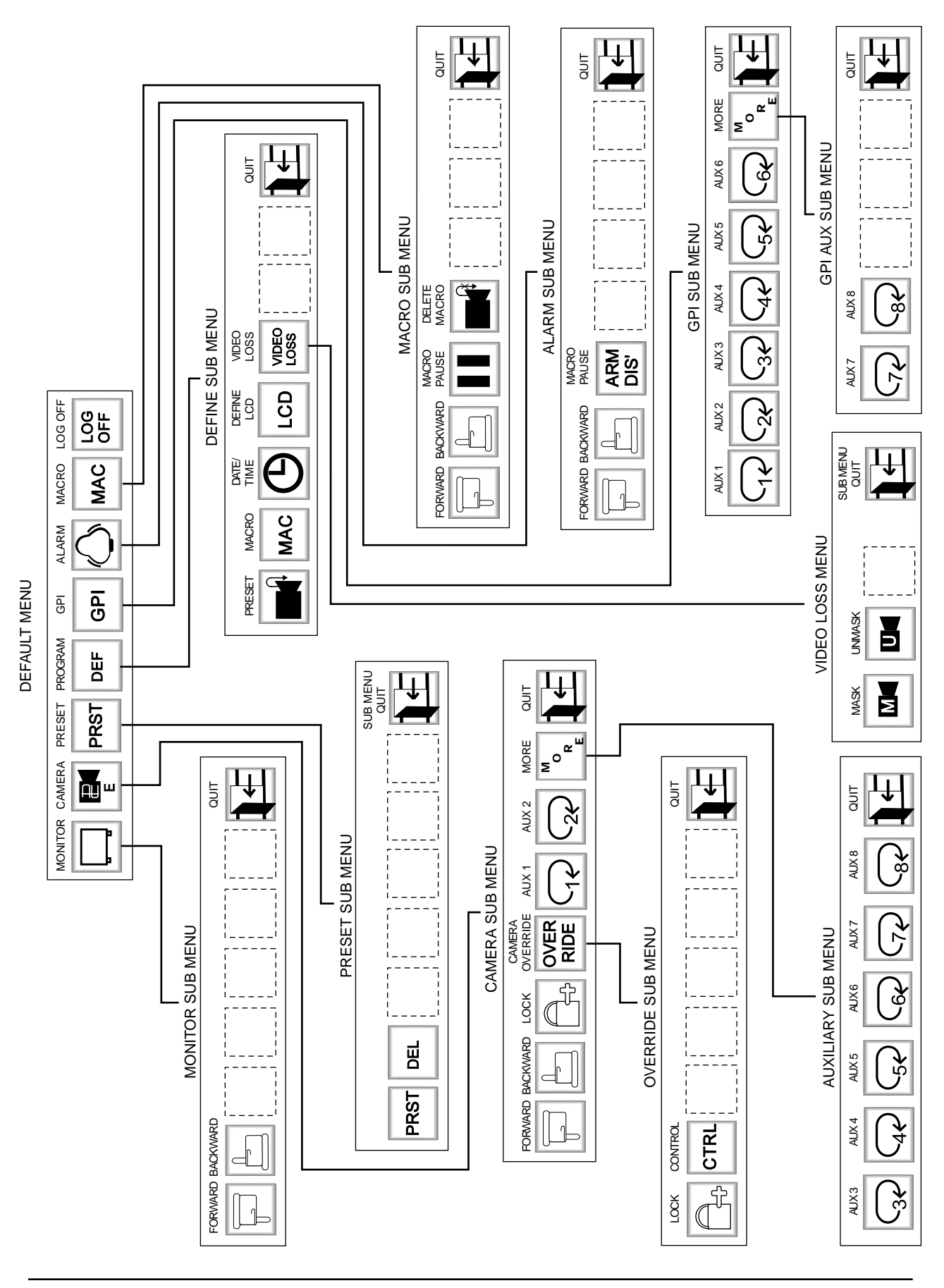

**Appendix B.** Icon Lagend

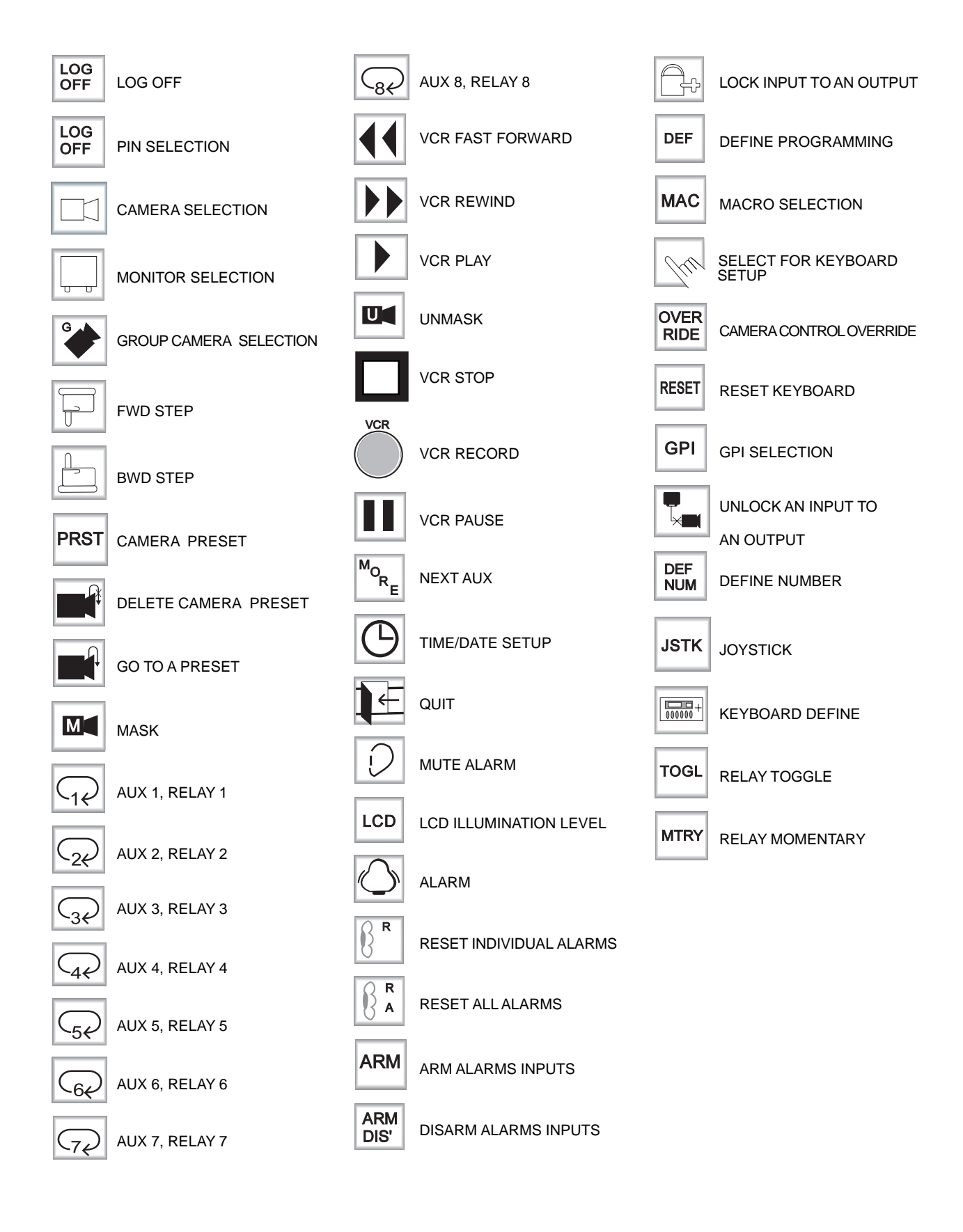

#### **Appendix C.** Keyboard Connector Pin-Outs

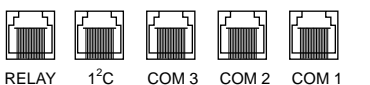

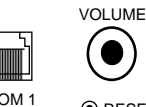

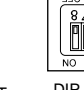

BUTTON

**DE DE DE DE LA PO** 

**O RESET DIP SWITCHES** 

#### **RS-422 Serial Port**

Main port used for power into keyboard, and for comm's link to Pelco CM9760-CC1 CPU. It is also used to drive Camera Control Receiver/ Drivers in direct mode. These I/O lines are connected to 8 way RJ socket JP1 as shown below. Incoming DC is also brought in via this connector.

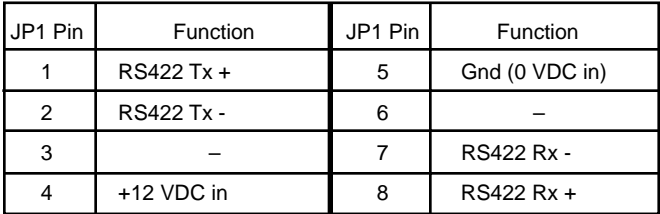

#### **RS-422 Serial Port**

A second RS422 port that can be used to support other equipment. These I/O lines are connected to 8 way RJ socket as shown below.

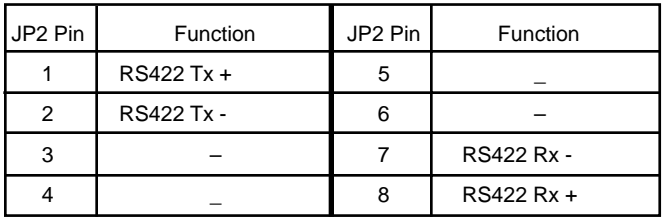

#### **RS-232 Serial Port**

An RS-232 port that can be used for such things as keyboard to keyboard key definition download/upload. These I/O lines are connected to four-pin RJ socket JP3 as shown below.

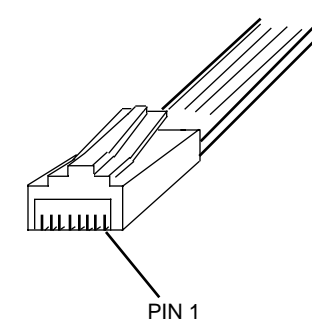

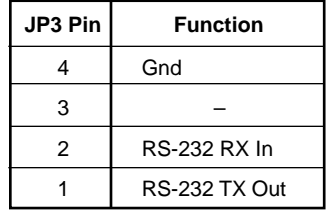

#### **Appendix C.** Keyboard Connector Pin-Outs (Continued)

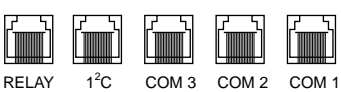

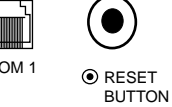

VOLUME

 $\bullet$ 

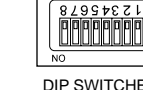

DIP SWITCHES

# **I <sup>2</sup>C Bus Port**

This special port will be used in future for expansion of keyboard functionality - it is not available for use as a general purpose serial communications port. These I/O lines are connected to six-pin RJ socket JP4 as shown below.

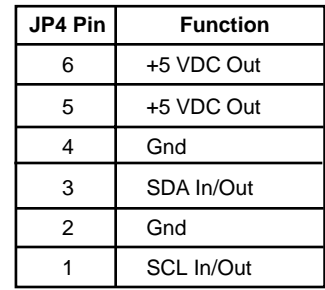

#### **Relay Port**

Supported by Relay RE1 and RE2 as defined by user (1 Amp internal relay rating). Relay contacts appear at six-pin RJ socket JP5, and are connected as follows:

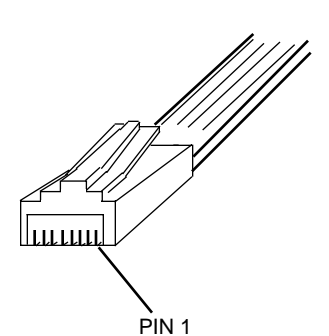

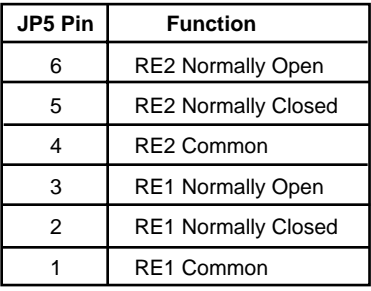

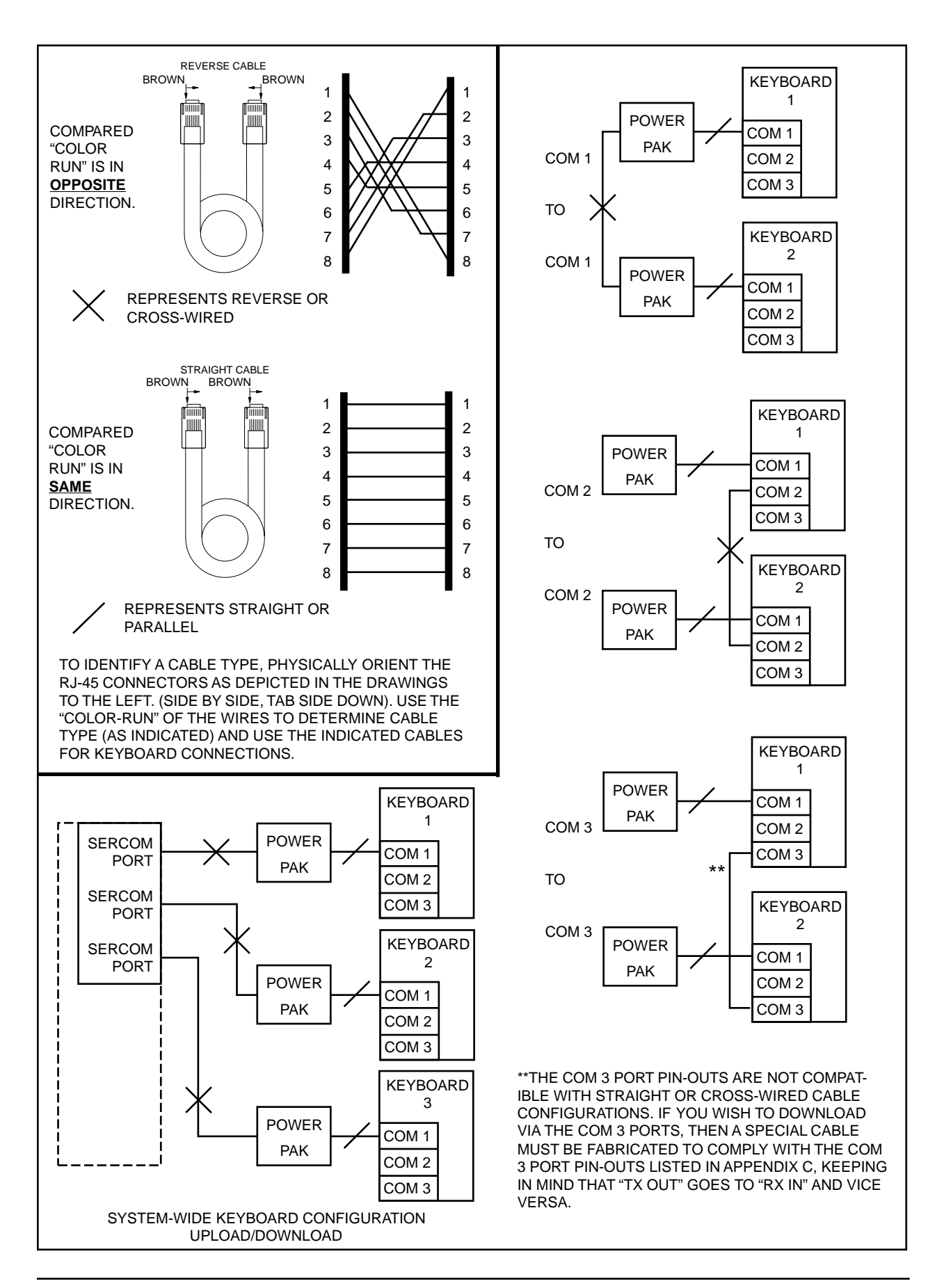

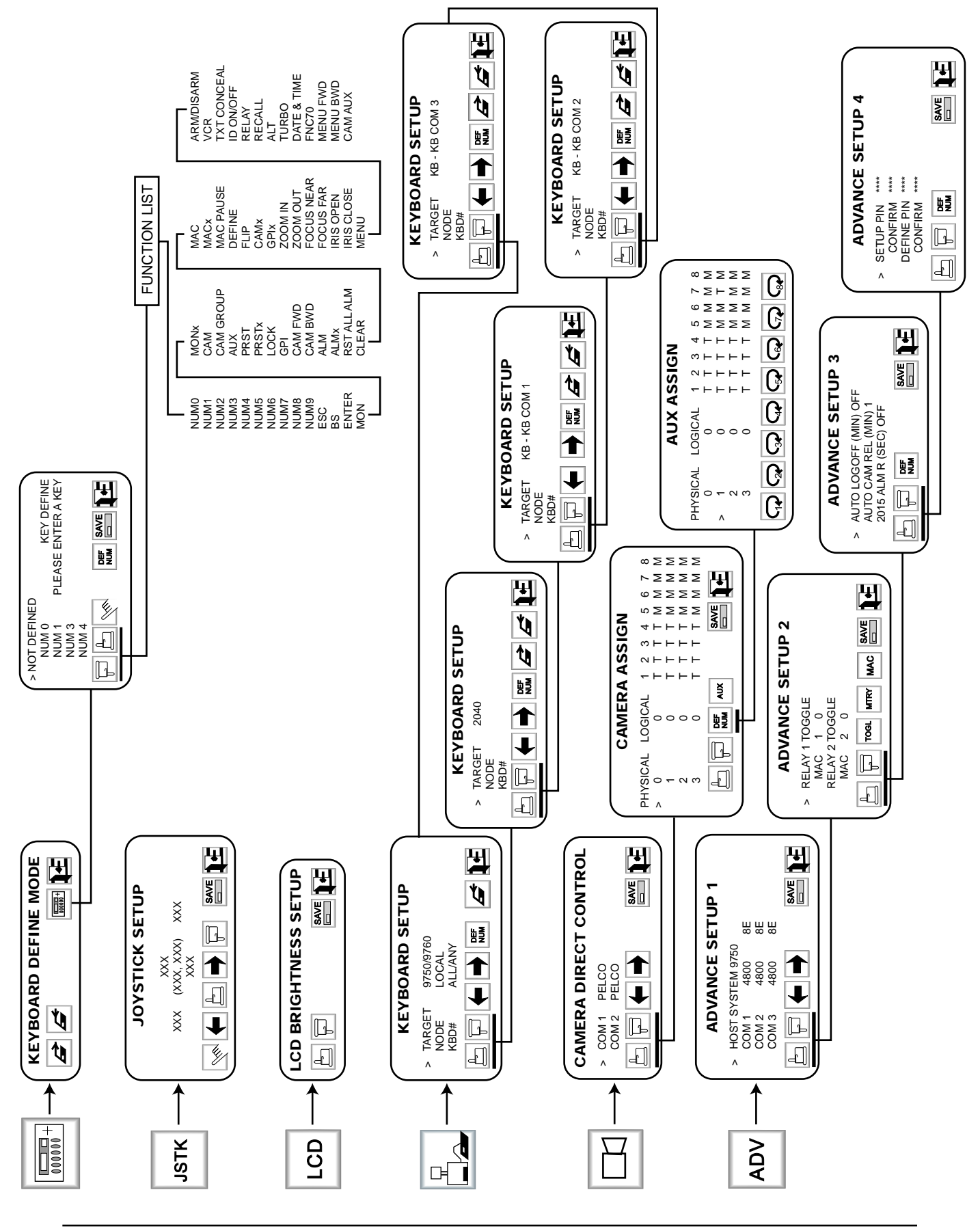

**Appendix E.** Setup Mode Menu Tree (DIP Switch 2 ON)

Pelco Manual C540M (6/98) 37

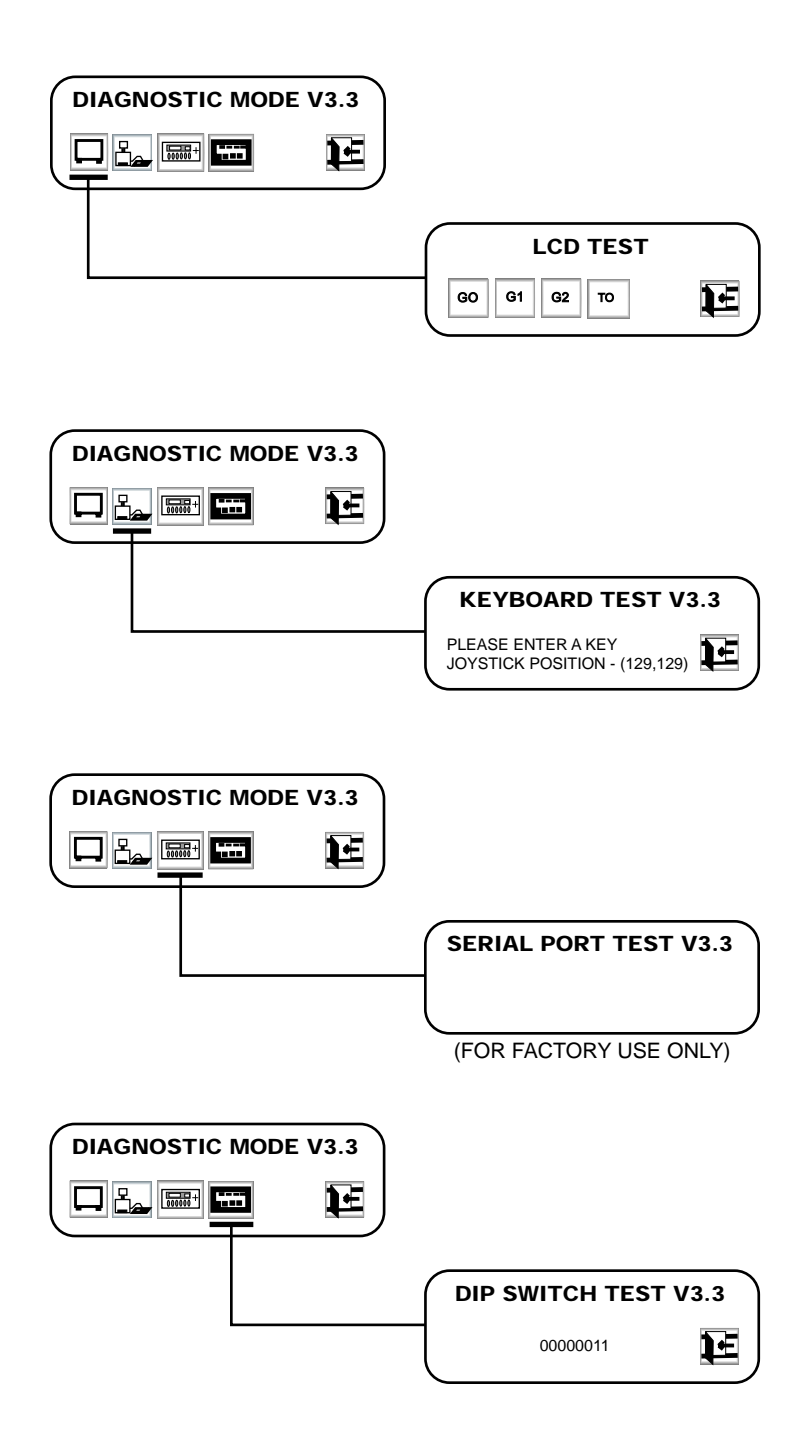

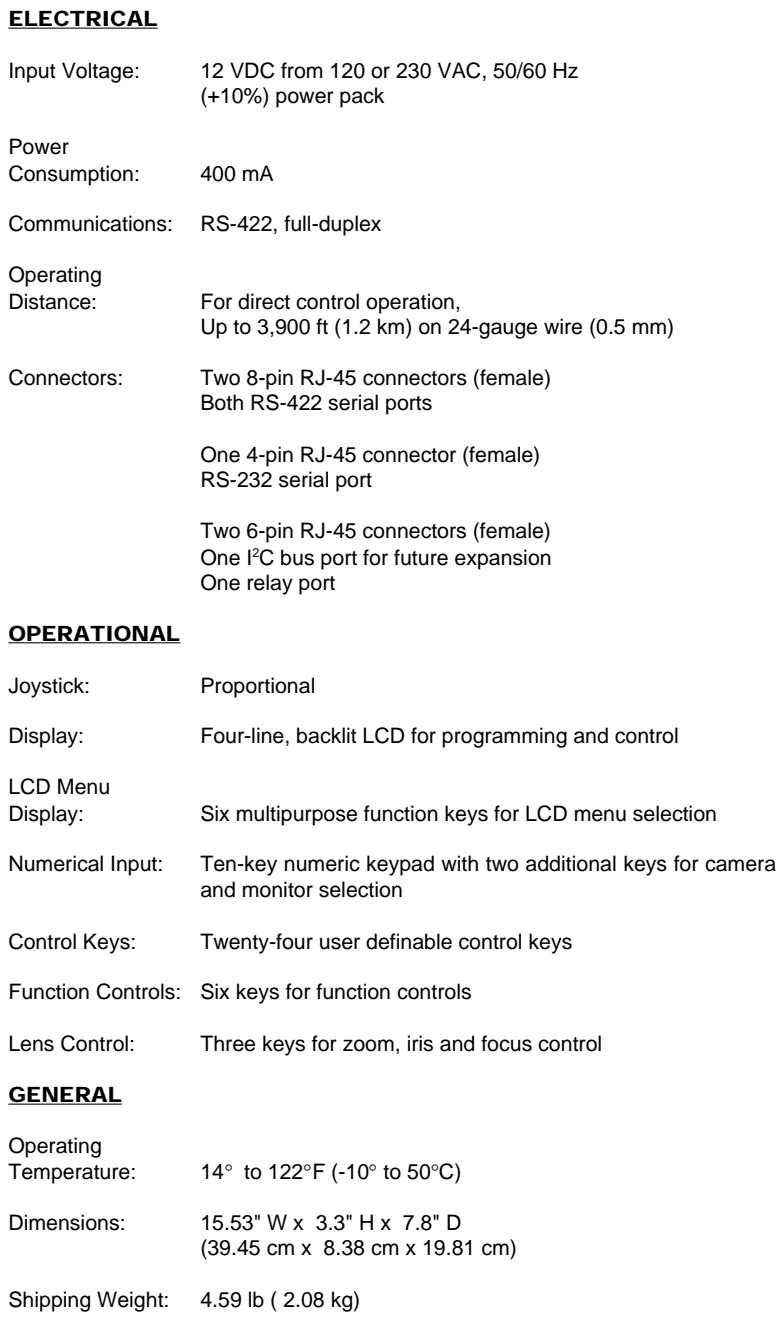

(Design and product specifications subject to change without notice.)

#### <span id="page-39-0"></span>**WARRANTY**

Pelco will repair or replace, without charge, any merchandise proved defective in material or workmanship for a period of one year after the date of shipment. Exceptions to this warranty are as noted below:

- Three years on Genex<sup>™</sup> Series multiplexers.
- Two years on all standard motorized and fixed focal length lenses.
- Two years on Legacy®, Intercept®, PV1000 Series, CM6700/CM8500/CM9500/ CM9750/CM9760 Matrix, Spectra™, DF5 Series and DF8 Fixed Dome products.
	- Two years on WW5700 series window wiper (excluding wiper blades).
- Two years on cameras.
- Six months on all pan and tilts, scanners or preset lenses used in continuous motion applications (that is, preset scan, tour and auto scan modes).

Pelco will warranty all replacement parts and repairs for 90 days from the date of Pelco shipment. All goods requiring warranty repair shall be sent freight prepaid to Pelco, Clovis, California. Repairs made necessary by reason of misuse, alteration, normal wear, or accident are not covered under this warranty.

Pelco assumes no risk and shall be subject to no liability for damages or loss resulting from the specific use or application made of the Products. Pelco's liability for any claim, whether based on breach of contract, negligence, infringement of any rights of any party or product liability, relating to the Products shall not exceed the price paid by the Dealer to Pelco for such Products. In no event will Pelco be liable for any special, incidental or consequential damages (including loss of use, loss of profit and claims of third parties) however caused, whether by the negligence of Pelco or otherwise.

The above warranty provides the Dealer with specific legal rights. The Dealer may also have additional rights, which are subject to variation from state to state.

If a warranty repair is required, the Dealer must contact Pelco at (800) 289-9100 or (559) 292-1981 to obtain a Repair Authorization number (RA), and provide the following information:

- 1. Model and serial number
- 2. Date of shipment, P.O. number, Sales Order number, or Pelco invoice number
- 3. Details of the defect or problem

If there is a dispute regarding the warranty of a product which does not fall under the warranty conditions stated above, please include a written explanation with the product when returned.

Ship freight prepaid to: Pelco

300 West Pontiac Way Clovis, CA 93612-5699

Method of return shipment shall be the same or equal to the method by which the item was received by Pelco.

#### **RETURNS**

In order to expedite parts returned to the factory for repair or credit, please call the factory at (800) 289-9100 or (559) 292-1981 to obtain an authorization number (CA number if returned for credit, and RA number if returned for repair). Goods returned for repair or credit should be clearly identified with the assigned CA/RA number and freight should be prepaid. All merchandise returned for credit may be subject to a 20% restocking and refurbishing charge.

Ship freight prepaid to: Pelco

300 West Pontiac Way Clovis, CA 93612-5699

®Pelco and the Pelco logo are registered trademarks of Pelco.

©Copyright 1998, Pelco. All rights reserved.

Free Manuals Download Website [http://myh66.com](http://myh66.com/) [http://usermanuals.us](http://usermanuals.us/) [http://www.somanuals.com](http://www.somanuals.com/) [http://www.4manuals.cc](http://www.4manuals.cc/) [http://www.manual-lib.com](http://www.manual-lib.com/) [http://www.404manual.com](http://www.404manual.com/) [http://www.luxmanual.com](http://www.luxmanual.com/) [http://aubethermostatmanual.com](http://aubethermostatmanual.com/) Golf course search by state [http://golfingnear.com](http://www.golfingnear.com/)

Email search by domain

[http://emailbydomain.com](http://emailbydomain.com/) Auto manuals search

[http://auto.somanuals.com](http://auto.somanuals.com/) TV manuals search

[http://tv.somanuals.com](http://tv.somanuals.com/)